## **GARMIN.**

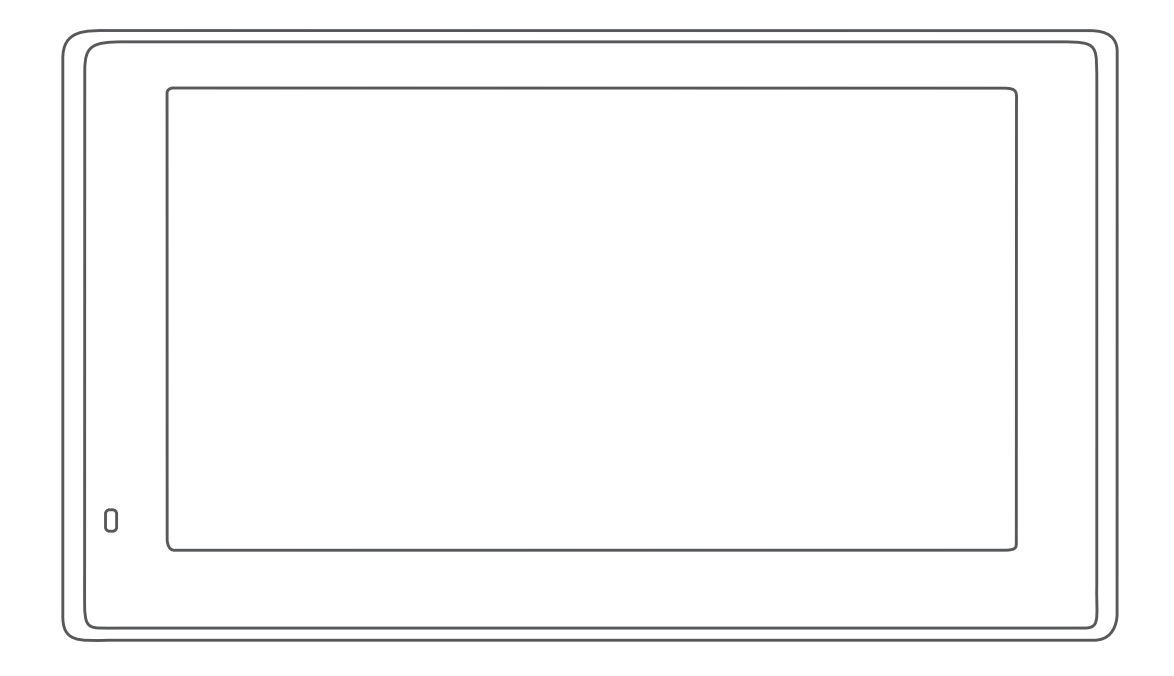

# GARMIN DRIVESMART™ 51/61/7

## Podręcznik użytkownika

#### © 2017 Garmin Ltd. lub jej oddziały

Wszelkie prawa zastrzeżone. Zgodnie z prawami autorskimi, kopiowanie niniejszego podręcznika użytkownika w całości lub częściowo bez pisemnej zgody firmy Garmin jest zabronione. Firma Garmin zastrzega sobie prawo do wprowadzenia zmian, ulepszeń do produktów lub ich zawartości niniejszego podręcznika użytkownika bez konieczności powiadamiania o tym jakiejkolwiek osoby lub organizacji. Odwiedź stronę internetową [www.garmin.com,](http://www.garmin.com) aby pobrać bieżące aktualizacje i informacje uzupełniające dotyczące użytkowania niniejszego produktu.

Garmin® oraz logo Garmin są znakami towarowymi firmy Garmin Ltd. lub jej oddziałów zarejestrowanych w Stanach Zjednoczonych i innych krajach. Wykorzystywanie tych znaków bez wyraźnej zgody firmy Garmin jest zabronione.

Garmin DriveSmart™, Garmin Express™ oraz myTrends™ są znakami towarowymi firmy Garmin Ltd. lub jej oddziałów. Wykorzystywanie tych znaków bez wyraźnej zgody firmy Garmin jest zabronione.

Android™ jest znakiem towarowym firmy Google Inc. Apple®oraz Mac®są znakami towarowymi firmy Apple Inc. zarejestrowanymi w Stanach Zjednoczonych i w innych krajach. Znak i logo Bluetooth® stanowią własność firmy Bluetooth SIG, Inc., a używanie ich przez firmę Garmin podlega warunkom licencji. Foursquare® jest znakiem towarowym firmy Foursquare Labs, Inc. zarejestrowanym w Stanach Zjednoczonych i innych krajach. Technologia HD Radio™ wyprodukowana na licencji firmy iBiquity Digital Corporation. Patenty amerykańskie i zagraniczne. Patenty są dostępne na stronie <http://patents.dts.com/>. HD Radio™ oraz logo HD, HD Radio i "ARC" są zastrzeżonymi znakami towarowymi lub znakami towarowymi firmy Microsoft Corporation w Stanach Zjednoczonych i/lub w innych krajach. microSD® oraz logo microSDHC są znakami towarowymi firmy SD-3C, LLC. TripAdvisor® jest zastrzeżonym znakiem towarowym firmy TripAdvisor LLC. Windows®, Windows Vista® i Windows XP®są zastrzeżonymi znakami towarowymi firmy Microsoft Corporation w Stanach Zjednoczonych i innych krajach.

## **Spis treści**

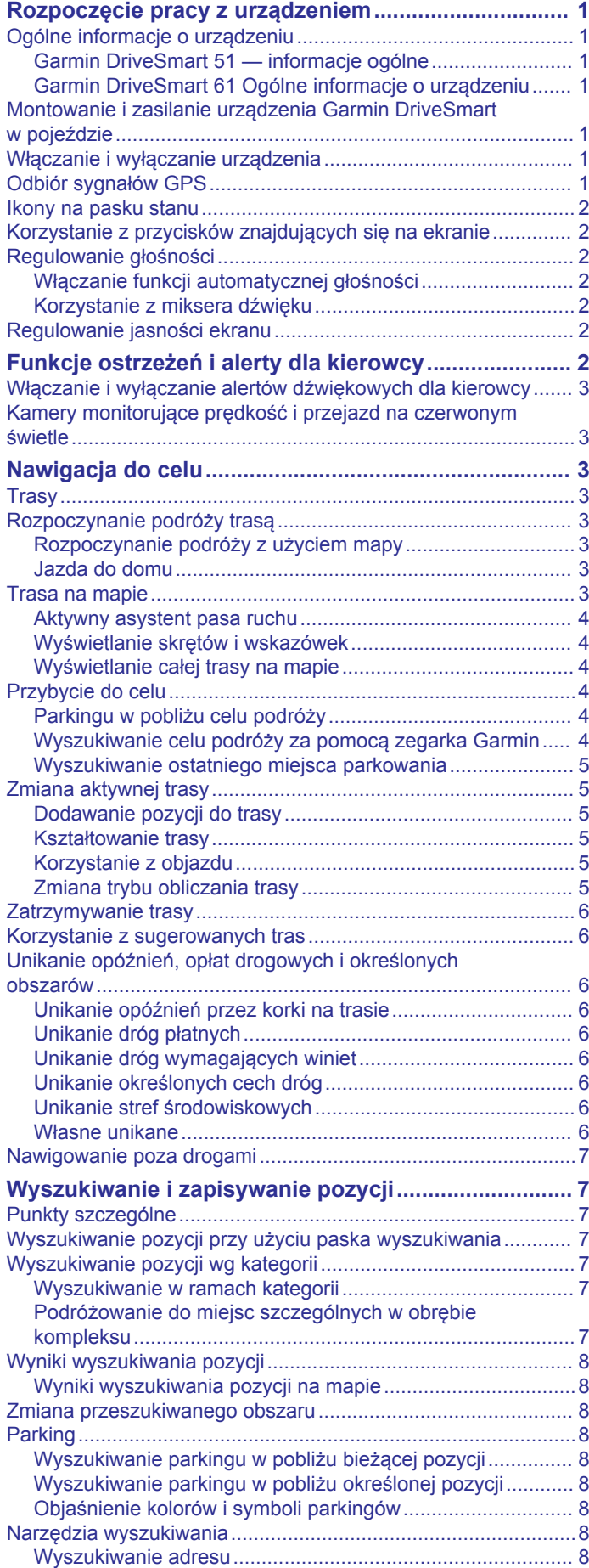

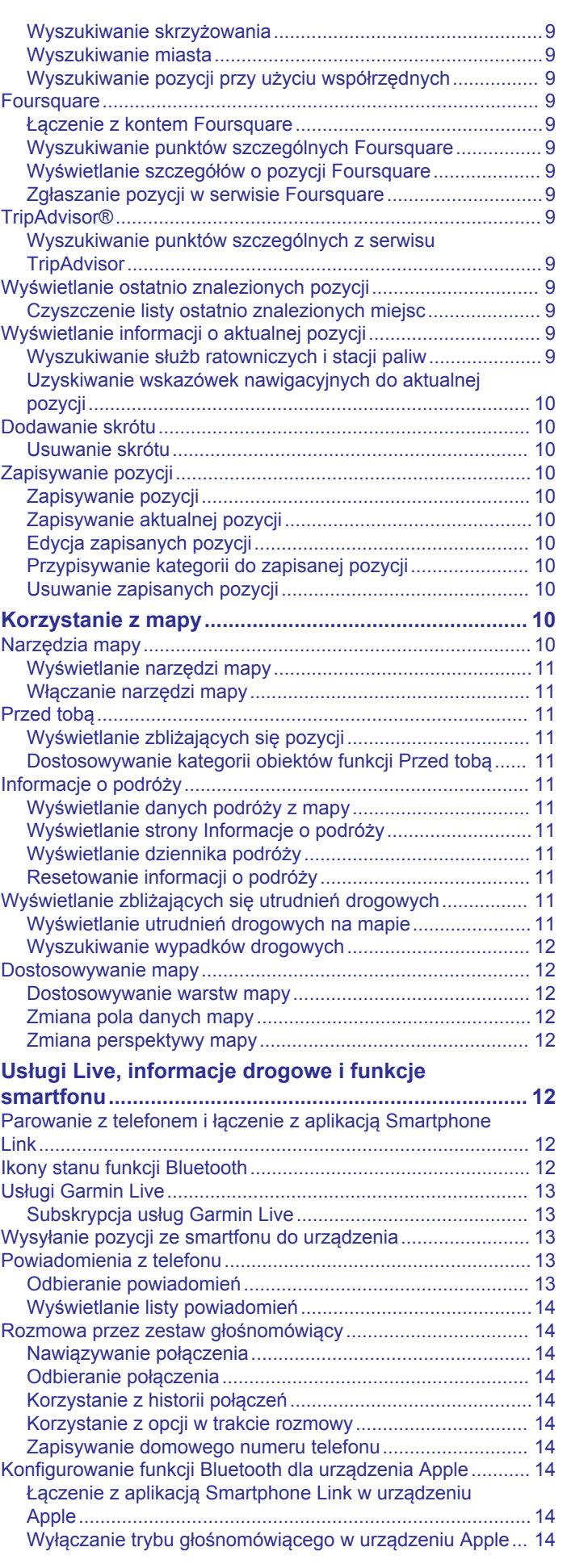

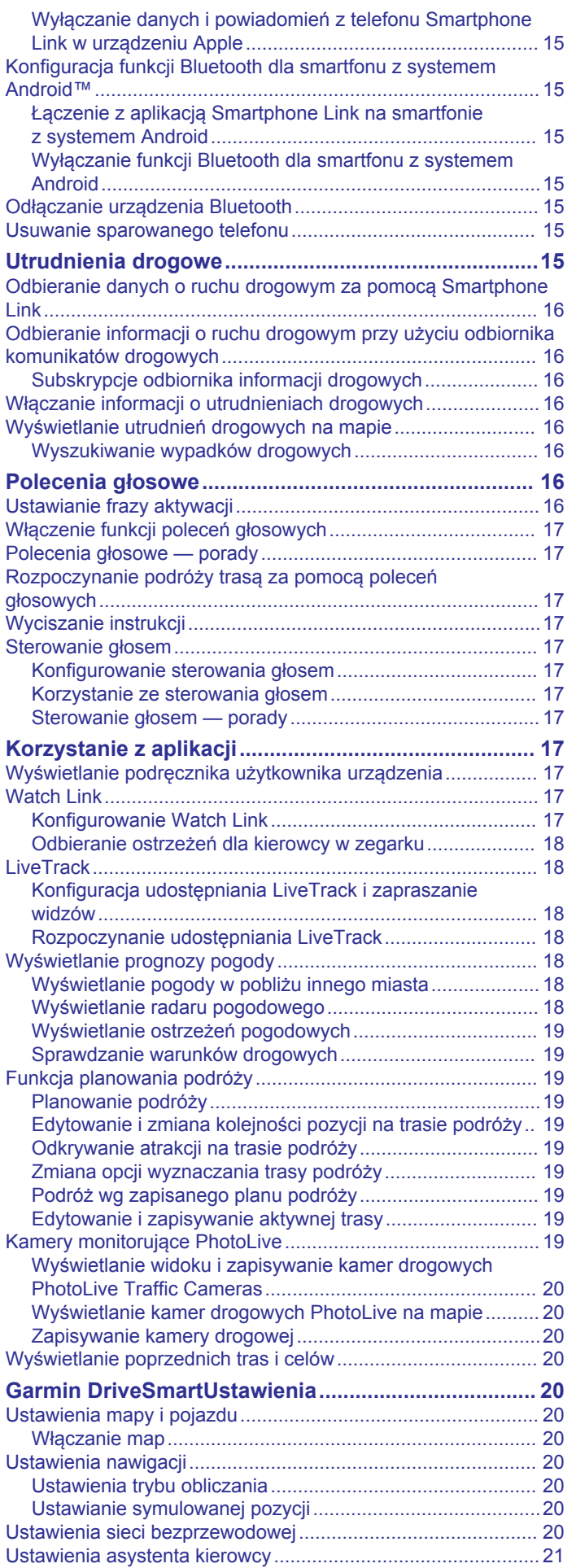

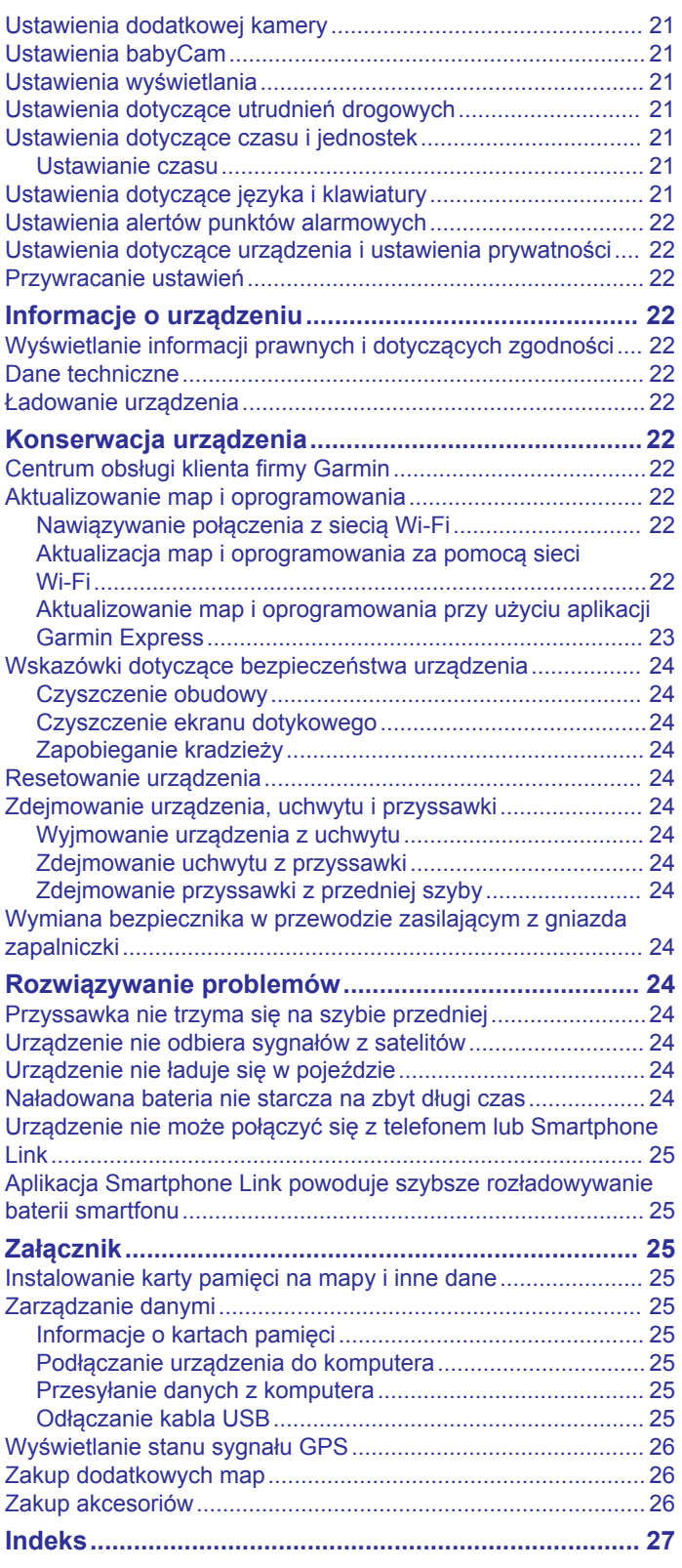

## <span id="page-4-0"></span>**Rozpoczęcie pracy z urządzeniem**

#### **OSTRZEŻENIE**

Należy zapoznać się z zamieszczonym w opakowaniu produktu przewodnikiem *Ważne informacje dotyczące bezpieczeństwa i produktu* zawierającym ostrzeżenia i wiele istotnych wskazówek.

- Zaktualizuj mapy i oprogramowanie urządzenia (*[Aktualizowanie map i oprogramowania](#page-25-0)*, strona 22).
- Zamontuj urządzenie w pojeździe i podłącz je do zasilania (*Montowanie i zasilanie urządzenia Garmin DriveSmart w pojeździe*, strona 1).
- Odbierz sygnały GPS z satelitów (*Odbiór sygnałów GPS*, strona 1).
- Wyreguluj głośność (*[Regulowanie głośności](#page-5-0)*, strona 2) i jasność wyświetlacza (*[Regulowanie jasności ekranu](#page-5-0)*, [strona 2\)](#page-5-0).
- Rozpocznij nawigację do celu podróży (*[Rozpoczynanie](#page-6-0)  [podróży trasą](#page-6-0)*, strona 3).

## **Ogólne informacje o urządzeniu**

#### **Garmin DriveSmart 51 — informacje ogólne**

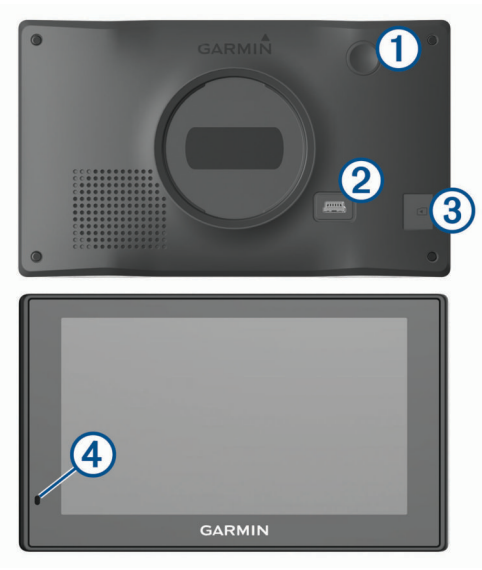

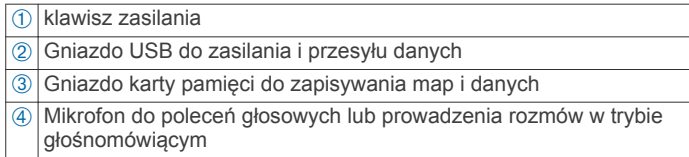

#### **Garmin DriveSmart 61 Ogólne informacje o urządzeniu**

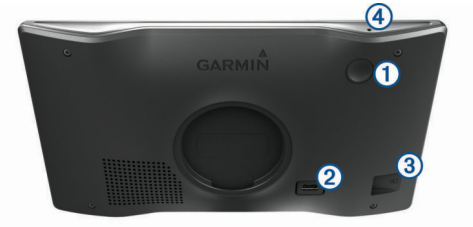

- À klawisz zasilania
- Á Gniazdo USB do zasilania i przesyłu danych
- $\circ$  Gniazdo karty pamięci do zapisywania map i danych
- Ã Mikrofon do poleceń głosowych lub prowadzenia rozmów w trybie głośnomówiącym

## **Montowanie i zasilanie urządzenia Garmin DriveSmart w pojeździe**

#### **OSTRZEŻENIE**

Ten produkt jest zasilany przez baterię litowo-jonową. Aby uniknąć ryzyka uszkodzenia ciała lub produktu w wyniku wystawienia baterii na działanie wysokich temperatur, urządzenie należy przechowywać w miejscu nienarażonym na bezpośrednie działanie promieni słonecznych.

Przed rozpoczęciem użytkowania urządzenia na zasilaniu bateryjnym, należy naładować baterię.

**1** Podłącz przewód zasilający z gniazda zapalniczki ① do portu USB w urządzeniu.

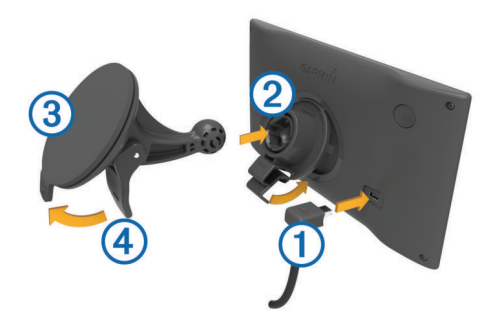

- **2** Umieść uchwyt ② na ramieniu przyssawki ③, tak aby zatrzasnął się na swoim miejscu.
- **3** Dociśnij przyssawkę do szyby przedniej i przesuń dźwignię à do tyłu, w kierunku szyby.
- **4** Włóż zacisk u góry uchwytu w otwór z tyły urządzenia.
- **5** Dociśnij dolną część uchwytu do urządzenia, tak aby nastąpiło zatrzaśnięcie.
- **6** Podłącz drugi koniec przewodu zasilającego do gniazda zapalniczki w samochodzie.

## **Włączanie i wyłączanie urządzenia**

- Aby włączyć urządzenie, naciśnij przycisk zasilania lub podłącz urządzenie do źródła zasilania.
- Aby uruchomić tryb oszczędzania energii, naciśnij przycisk zasilania, kiedy urządzenie jest włączone.

W trybie oszczędzania energii ekran jest wyłączony, więc urządzenie zużywa bardzo mało energii, jednak może zostać z niego bardzo szybko wybudzone.

**PORADA:** W celu szybszego naładowania urządzenie można przełączyć w tryb oszczędzania energii podczas ładowania baterii.

• Aby całkowicie wyłączyć urządzenie, przytrzymaj przycisk zasilania do momentu pojawienia się na ekranie monitu, a następnie wybierz opcję **Wyłącz**.

Monit wyświetli się po pięciu sekundach. Jeśli zwolnisz przycisk zasilania przed wyświetleniem się monitu, urządzenie przełączy się w tryb oszczędzania energii.

## **Odbiór sygnałów GPS**

Po włączeniu urządzenia nawigacyjnego odbiornik GPS musi zgromadzić dane satelitarne i ustalić bieżącą pozycję. Czas wymagany na odebranie sygnału z satelitów różni się w zależności od kilku czynników, takich jak odległość od ostatniej lokalizacji, tego, czy urządzenie jest używane pod gołym niebem oraz tego, jak długo urządzenie nawigacyjne nie było używane. Po uruchomieniu urządzenia nawigacyjnego po raz pierwszy odebranie sygnału z satelitów może zająć kilka minut.

- **1** Włącz urządzenie.
- **2** Zaczekaj, aż urządzenie zlokalizuje satelity.

<span id="page-5-0"></span>**3** W razie potrzeby udaj się w teren otwarty, z dala od wysokich budynków i drzew.

na pasku stanu wskazuje moc sygnałów satelitarnych. Jeśli co najmniej połowa słupków jest zapełniona, urządzenie jest gotowe do nawigacji.

## **Ikony na pasku stanu**

Pasek stanu znajduje się w górnej części menu głównego. Ikony na pasku stanu wyświetlają informacje o funkcjach urządzenia. Niektóre ikony można wybrać, aby zmienić ustawienia lub wyświetlić dodatkowe informacje.

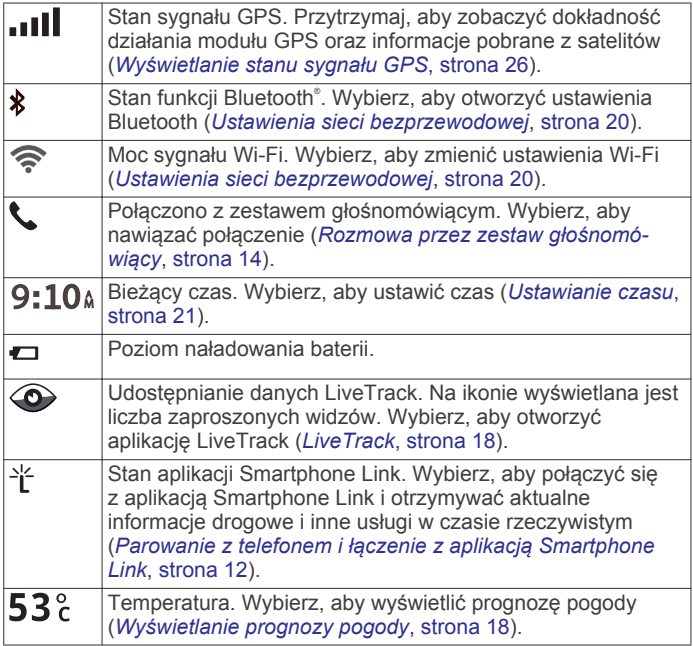

## **Korzystanie z przycisków znajdujących się na ekranie**

Przyciski na ekranie umożliwiają przeglądanie stron, menu oraz opcji menu w urządzeniu.

- Wybierz  $\triangle$ , aby powrócić do poprzedniego ekranu menu.
- Przytrzymaj  $\rightarrow$ , aby szybko powrócić do menu głównego.
- Wybierz  $\bigtriangleup$  lub  $\bigtriangledown$ , aby przewinąć listę lub menu.
- Przytrzymaj ← lub ↓, aby przewijać szybciej.
- Wybierz **; aby wyświetlić kontekstowe menu opcji dla** bieżącego ekranu.

## **Regulowanie głośności**

- **1** Wybierz **Głośność**.
- **2** Wybierz opcję:
	- Wyreguluj głośność za pomocą suwaka.
	- Wybierz  $\mathbb{N}$ , aby wyłączyć dźwięk w urządzeniu.
	- Wybierz , aby skorzystać z dodatkowych opcji.

#### **Włączanie funkcji automatycznej głośności**

Urządzenie może automatycznie zwiększać lub zmniejszać poziom głośności w oparciu o poziom hałasu w otoczeniu.

- **1** Wybierz kolejno **Głośność** > .
- **2** Wybierz **Automatyczna głośność**.

#### **Korzystanie z miksera dźwięku**

Za pomocą miksera dźwięku możesz ustawić poziomy głośności dla różnych typów dźwięków, takich jak komunikaty nawigacyjne i połączenia telefoniczne. Poziom dla każdego typu dźwięku stanowi wartość procentową głośności ogólnej.

**1** Wybierz **Głośność**.

- **2** Wybierz > **Mikser dźwięku**.
- **3** Za pomocą suwaków ustaw poziom głośności dla każdego typu dźwięku.

## **Regulowanie jasności ekranu**

- **1** Wybierz kolejno **Ustawienia** > **Wyświetlanie** > **Jasność**.
- **2** Wyreguluj jasność za pomocą suwaka.

## **Funkcje ostrzeżeń i alerty dla kierowcy**

#### *NOTYFIKACJA*

Alerty dla kierowcy i wskazania funkcji ograniczeń prędkości mają charakter wyłącznie informacyjny i nie zdejmują z kierowcy obowiązku przestrzegania wszelkich ograniczeń podawanych na znakach drogowych i stosowania zasad bezpiecznej jazdy w każdych okolicznościach.Firma Garmin® nie ponosi odpowiedzialności za ewentualne mandaty lub pozwy będące konsekwencją nieprzestrzegania przepisów drogowych.

W urządzeniu dostępne są funkcje, które mają zachęcać do bezpiecznej i bardziej efektywnej jazdy, nawet gdy podróżujesz dobrze znaną trasą. Urządzenie emituje sygnały lub komunikaty dźwiękowe i wyświetla informacje dla każdego alertu. Możesz włączyć lub wyłączyć sygnały dźwiękowe dla niektórych typów alertów dla kierowcy. Nie wszystkie alerty są dostępne na każdym obszarze.

- **Strefa wokół szkoły lub szkoła w pobliżu**: Urządzenie emituje sygnał dźwiękowy i wyświetla dystans do zbliżającej się szkoły lub strefy wokół szkoły oraz ograniczenie prędkości (jeśli takie dane są dostępne).
- **Zwiększenie ograniczenia**: Urządzenie emituje sygnał dźwiękowy i wyświetla informację o zbliżającym się zwiększeniu ograniczenia prędkości, dając czas na przygotowanie się do zmniejszenia prędkości.
- **Przekroczenie prędkości**: Po przekroczeniu ograniczenia prędkości na bieżącej drodze urządzenie emituje sygnał dźwiękowy i wyświetla czerwoną ramkę na ikonie ograniczenia prędkości.
- **Jedziesz pod prąd drogą jednokierunkową**: Jeśli jedziesz pod prąd drogą jednokierunkową, urządzenie emituje komunikat i wyświetla na całym ekranie odpowiednie ostrzeżenie. Krawędzie ekranu zmieniają kolor na czerwony i alert pozostaje widoczny na górze ekranu do momentu opuszczenia drogi jednokierunkowej lub zmiany kierunku jazdy na prawidłowy.
- **Przejazd kolejowy**: Urządzenie emituje sygnał dźwiękowy i wyświetla dystans do zbliżającego się przejazdu kolejowego.
- **Przejście dla zwierząt**: Urządzenie emituje sygnał dźwiękowy i wyświetla dystans do zbliżającego się obszaru przechodzenia zwierząt przez drogę.
- **Zakręt**: Urządzenie emituje sygnał dźwiękowy i wyświetla dystans do zbliżającego się zakrętu na drodze.
- **Spowolniony ruch**: Urządzenie emituje sygnał dźwiękowy i wyświetla dystans do miejsca spowolnienia ruchu, jeśli zbliżasz się do niego z dużą prędkością. Aby można było skorzystać z tej funkcji, urządzenie musi odbierać informacje o ruchu drogowym (*[Utrudnienia drogowe](#page-18-0)*, strona 15).
- **Ostrzeżenie o zmęczeniu**: Urządzenie emituje sygnał dźwiękowy i proponuje zbliżające się miejsca, gdzie możesz się zatrzymać i odpocząć, jeśli prowadzisz pojazd przez ponad dwie godziny bez przerwy.

## <span id="page-6-0"></span>**Włączanie i wyłączanie alertów dźwiękowych dla kierowcy**

Możesz włączyć lub wyłączyć sygnały dźwiękowe dla niektórych typów alertów dla kierowcy. Alerty wizualne pojawiają się nawet po wyłączeniu dźwięku.

- **1** Wybierz kolejno **Ustawienia** > **Asystent kierowcy** > **Alerty dźwiękowe dla kierowcy**.
- **2** Obok każdego alertu zaznacz pole wyboru lub usuń jego zaznaczenie.

## **Kamery monitorujące prędkość i przejazd na czerwonym świetle**

#### *NOTYFIKACJA*

Firma Garmin nie odpowiada za dokładność ani za konsekwencje korzystania z bazy danych kamer monitorujących prędkość i przejazd na czerwonym świetle.

**UWAGA:** Funkcja nie jest dostępna we wszystkich regionach i we wszystkich modelach urządzenia.

Informacje o lokalizacji kamer monitorujących prędkość i przejazd na czerwonym świetle są dostępne na niektórych obszarach i tylko dla niektórych modeli urządzeń. Urządzenie ostrzega o zbliżaniu się do zgłoszonych fotoradarów lub kamer na światłach.

- Dane w czasie rzeczywistym na temat fotoradarów i kamer na światłach są dostępne w ramach subskrypcji usług Garmin Live w aplikacji Smartphone Link (*[Usługi Garmin](#page-16-0) Live*[, strona 13](#page-16-0)).
- Aby zachować aktualność bazy danych lokalizacji kamer na światłach i fotoradarów, należy mieć aktywną subskrypcję, która pozwoli pobierać i przechowywać dane o fotoradarach. Odwiedź stronę [garmin.com/speedcameras](http://garmin.com/speedcameras) w celu sprawdzenia dostępności i zgodności, a także zakupu subskrypcji lub przeprowadzenia jednorazowej aktualizacji. W dowolnej chwili możesz zakupić nowy region lub rozszerzyć istniejącą subskrypcję.

**UWAGA:** W niektórych regionach wybrane zestawy produktów mają fabrycznie wgrane dane o fotoradarach i kamerach na światłach z możliwością bezpłatnej aktualizacji.

• Możesz użyć oprogramowania Garmin Express™ [\(garmin.com/express](http://garmin.com/express)), aby zaktualizować bazę danych kamer w posiadanym urządzeniu. Aby otrzymywać aktualne informacje o kamerach monitorujących, należy często aktualizować urządzenie.

## **Nawigacja do celu**

## **Trasy**

Trasa to ścieżka prowadząca z bieżącej pozycji do co najmniej jednego celu podróży.

- Urządzenie oblicza zalecaną trasę do wyznaczonego celu w oparciu o wybrane preferencje, np. tryb obliczania trasy (*[Zmiana trybu obliczania trasy](#page-8-0)*, strona 5) i unikanie (*[Unikanie opóźnień, opłat drogowych i określonych](#page-9-0)  [obszarów](#page-9-0)*, strona 6).
- Możesz szybko rozpocząć nawigację do celu podróży, wybierając zalecaną trasę, albo wybrać alternatywną trasę (*Rozpoczynanie podróży trasą*, strona 3).
- Jeśli są określone drogi, którymi chcesz jechać lub których chcesz uniknąć, możesz wprowadzić własne ustawienia trasy (*[Kształtowanie trasy](#page-8-0)*, strona 5).
- Do trasy możesz dodać wiele celów podróży (*[Dodawanie](#page-8-0)  [pozycji do trasy](#page-8-0)*, strona 5).

## **Rozpoczynanie podróży trasą**

- **1** Wybierz **Dokąd?** i wyszukaj pozycję (*[Wyszukiwanie](#page-10-0)  [i zapisywanie pozycji](#page-10-0)*, strona 7).
- **2** Wybierz pozycję.
- **3** Wybierz opcję:
	- Aby rozpocząć nawigację, korzystając z zalecanej trasy, wybierz opcję **Jedź!**.
	- Aby wybrać alternatywną trasę, wybierz  $\forall$ , a następnie wybierz trasę.

Alternatywne trasy wyświetlane są po prawej stronie mapy.

Aby edytować przebieg trasy, wybierz kolejno  $\forall$  > Edytuj **trasę** i dodaj do trasy punkty kształtowania (*[Kształtowanie](#page-8-0) trasy*[, strona 5\)](#page-8-0).

Urządzenie oblicza trasę i kieruje użytkownika do celu za pomocą komunikatów głosowych i informacji wyświetlanych na mapie (*Trasa na mapie*, strona 3). Na kilka sekund na krawędzi mapy wyświetli się podgląd dróg głównych na trasie.

W razie konieczności zatrzymania się w nieplanowanych miejscach, można dodać je do trasy (*[Dodawanie pozycji do](#page-8-0)  trasy*[, strona 5\)](#page-8-0).

#### **Rozpoczynanie podróży z użyciem mapy**

Podróż można rozpocząć poprzez wybranie żądanej pozycji na mapie.

- **1** Wybierz **Pokaż mapę**.
- **2** Przeciągnij i powiększ/pomniejsz mapę, aby wyświetlić przeszukiwany obszar.
- **3** W razie potrzeby wybierz Q, aby filtrować punkty szczególne według kategorii.

Na mapie pojawią się znaczniki pozycji ( $\overline{\mathbf{\mu}}$  lub niebieskie punkty).

- **4** Wybierz opcję:
	- Wybierz znacznik pozycji.
	- Wybierz punkt, np. ulicę, skrzyżowanie lub adres.
- **5** Wybierz **Jedź!**.

#### **Jazda do domu**

W momencie wybrania trasy do domu po raz pierwszy urządzenie poprosi o podanie pozycji domowej.

- **1** Wybierz kolejno **Dokąd?** > **Jedź do domu**.
- **2** W razie potrzeby podaj pozycję domową.

#### *Edytowanie pozycji domowej*

- **1** Wybierz kolejno **Dokąd?** > > **Ustal pozycję domową**.
- **2** Podaj pozycję domową.

## **Trasa na mapie**

Podczas podróży urządzenie kieruje użytkownika do celu za pomocą komunikatów głosowych i informacji wyświetlanych na mapie. Instrukcje dotyczące kolejnego zwrotu, zjazdu lub innego miejsca, w którym należy wykonać konkretną czynność, są wyświetlane u góry mapy.

<span id="page-7-0"></span>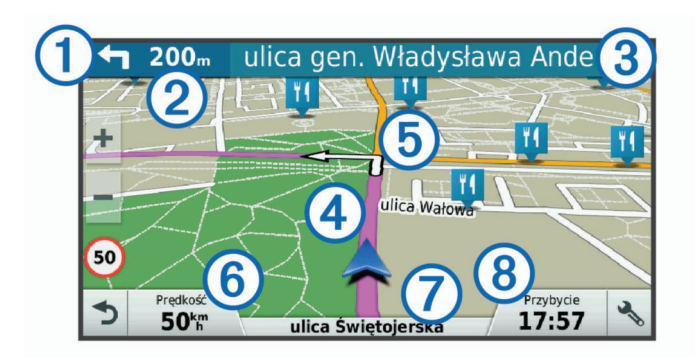

- $\Omega$  Następna czynność, którą należy wykonać na trasie. Pokazuje następny zwrot, zjazd lub inną czynność, oraz pas, którym należy jechać (jeśli takie dane są dostępne).
- Á Dystans do następnej czynności.
- Â Nazwa ulicy lub zjazdu związana z następną czynnością.
- $\boxed{4}$  Trasa podświetlona na mapie.
- Ä Następna czynność, którą należy wykonać na trasie. Strzałki na mapie oznaczają pozycje, w których należy w niedługim czasie wykonać czynności.
- Å Prędkość pojazdu.
- Æ Nazwa drogi, którą jedziesz.
- Ç Szacowany czas przybycia.

**PORADA:** Dotknij tego pola, aby zmienić wyświetlane w nim informacje (*[Zmiana pola danych mapy](#page-15-0)*, strona 12).

#### **Aktywny asystent pasa ruchu**

W miarę zbliżania się do zakrętu, zjazdu lub rozjazdu obok mapy zostanie wyświetlona szczegółowa symulacja drogi (jeśli jest dostępna). Kolorowa linia  $\odot$  wskazuje prawidłowy pas do skrętu.

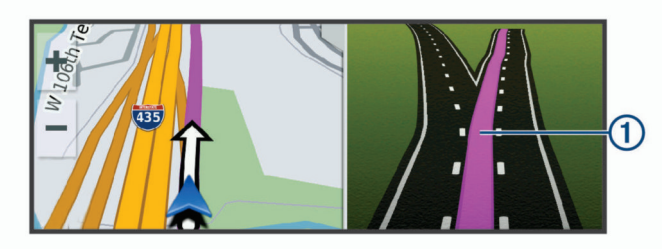

#### **Wyświetlanie skrętów i wskazówek**

Podczas podróży wyznaczoną trasą możesz wyświetlać zbliżające się skręty, zmiany pasa lub inne wskazówki dotyczące tej trasy.

- **1** Na mapie wybierz opcję:
	- Aby podczas podróży wyświetlić zbliżające się skręty i wskazówki, wybierz > **Skręty**.

Narzędzie mapy wyświetla obok mapy najbliższe cztery skręty lub wskazówki. Podczas podróży wyznaczoną trasą lista aktualizuje się automatycznie.

- Aby wyświetlić kompletną listę skrętów i wskazówek dla całej trasy, wybierz pasek tekstowy u góry mapy.
- **2** Wybierz zwrot lub wskazówkę (opcjonalnie).

Zostaną wyświetlone szczegółowe informacje. Jeśli są dostępne, zostaną wyświetlone obrazy skrzyżowań na głównych drogach.

#### **Wyświetlanie całej trasy na mapie**

- **1** Podczas podróży wyznaczoną trasą wybierz dowolne miejsce na mapie.
- **2** Wybierz .

## **Przybycie do celu**

Kiedy zbliżasz się do celu podróży, urządzenie wyświetli informacje pomocne w dotarciu na miejsce.

- wskazuje pozycję celu podróży na mapie, a komunikat głosowy informuje o zbliżaniu się do celu.
- Kiedy zbliżasz się do niektórych punktów docelowych, urządzenie automatycznie podpowiada, aby rozpocząć szukanie parkingu. Wybierz Tak, aby znaleźć pobliski parking (*Parkingu w pobliżu celu podróży*, strona 4).
- Jeśli musisz zaparkować lub zatrzymać się dalej od miejsca docelowego, możesz kontynuować nawigację do celu w trybie pieszym, korzystając z urządzenia Garmin DriveSmart i zgodnego zegarka Garmin z Connect IQ™ (*Wyszukiwanie celu podróży za pomocą zegarka Garmin*, strona 4).
- Po zatrzymaniu się w miejscu docelowym urządzenie automatycznie zakończy trasę. Jeśli urządzenie nie wykryje przybycia do celu automatycznie, możesz wybrać Stop, aby zakończyć trasę.

#### **Parkingu w pobliżu celu podróży**

Urządzenie pomaga w znalezieniu parkingu w pobliżu celu podróży. Kiedy zbliżasz się do niektórych punktów docelowych, urządzenie automatycznie podpowiada, aby rozpocząć szukanie parkingu.

- **1** Wybierz opcję:
	- Kiedy urządzenie wyświetli monit, wybierz **Tak**, aby rozpocząć wyszukiwanie pobliskiego parkingu.
	- Jeśli urządzenie nie wyświetli monitu, wybierz kolejno **Dokąd?** > **Kategorie** > **Parking** i wybierz > **Celu podróży**.
- **2** Wybierz **Filtruj parkingi** i wybierz co najmniej jedną kategorię, aby przeprowadzić filtrowanie według dostępności, typu, ceny lub metody płatności (opcjonalnie).

**UWAGA:** Szczegółowe dane dotyczące parkingów nie są dostępne na wszystkich obszarach i dla wszystkich parkingów.

**3** Wybierz parking, a następnie wybierz kolejno **Jedź!** > **Dodaj jako następny postój**.

Urządzenie prowadzi Cię do parkingu.

Po zaparkowaniu pojazdu możesz kontynuować nawigację do celu w trybie pieszym, korzystając z urządzenia Garmin DriveSmart i zgodnego zegarka Garmin z Connect IQ

(*Wyszukiwanie celu podróży za pomocą zegarka Garmin*, strona 4). Urządzenie lub zegarek Garmin mogą także poprowadzić Cię z powrotem do miejsca zaparkowania pojazdu (*[Wyszukiwanie ostatniego miejsca parkowania](#page-8-0)*, strona 5).

#### **Wyszukiwanie celu podróży za pomocą zegarka Garmin**

Aby korzystać z tej funkcji, należy przeprowadzić konfigurację Watch Link (*[Konfigurowanie Watch Link](#page-20-0)*, strona 17).

Możesz skorzystać ze zgodnego zegarka Garmin, aby nawigować z miejsca pozostawienia pojazdu do punktu docelowego i z powrotem. Ta funkcja jest bardzo przydatna podczas szukania pozycji w rozległych miejscach, gdzie pojazd trzeba zostawić daleko od punktu docelowego i dokończyć nawigowanie do celu na piechotę.

**UWAGA:** Technologia GPS wymaga czystego widoku nieba. Aplikacja Watch Link może nie być w stanie zapewnić wskazówek nawigacyjnych w zamkniętych pomieszczeniach, takich jak centra handlowe czy lotniska.

**1** Na zegarku otwórz aplikację Watch Link i wybierz **Znajdź mój cel podróży**.

Twój zegarek odbierze sygnał GPS i zacznie prowadzić do celu.

**2** Idź w kierunku celu podróży.

<span id="page-8-0"></span>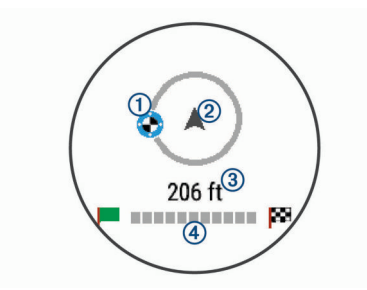

Wskaźnik celu podróży ① pokazuje kierunek do celu podróży względem kierunku, w którym się poruszasz 2. Kiedy wskaźnik kierunku wyświetli się na górze okręgu, zmierzasz w kierunku celu. Pozostały dystans do celu 3 wyświetlany jest poniżej okręgu. Pasek postępu 4 pokazuje, jaka część trasy została już pokonana.

#### **Wyszukiwanie ostatniego miejsca parkowania**

Po odłączeniu włączonego urządzenia Garmin DriveSmart od układu zasilającego pojazdu aktualna pozycja jest zachowywana jako miejsce parkowania. W przypadku skonfigurowania funkcji Watch Link urządzenie wysyła pozycję miejsca parkingowego do zgodnego zegarka Garmin (*[Konfigurowanie Watch Link](#page-20-0)*, strona 17). Możesz nawigować z powrotem do miejsca parkingowego zarówno za pomocą urządzenia Garmin DriveSmart, jak i aplikacji Watch Link w zegarku.

**PORADA:** Jeśli urządzenie Garmin DriveSmart jest podłączone do gniazda zapalniczki zasilanego po włączeniu zapłonu, pozycja miejsca parkingowego jest zapisywana za każdym razem po wyłączeniu zapłonu pojazdu. Jeśli urządzenie jest podłączone do stale zasilanego gniazda zapalniczki, aby zapisać miejsce parkingowe, musisz odłączyć przewód zasilający z gniazda zapalniczki.

- W urządzeniu Garmin DriveSmart wybierz kolejno **Aplikacje**  > **Ostatnie miejsce** > **Jedź!**.
- W zegarku otwórz aplikację Watch Link i wybierz **Znajdź mój samochód** i idź w kierunku miejsca parkingowego.

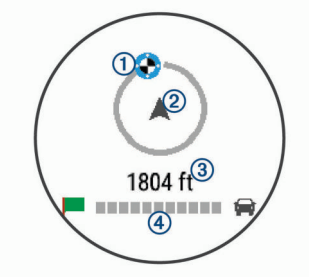

Wskaźnik celu podróży ① pokazuje kierunek do celu podróży względem kierunku, w którym się poruszasz 2. Kiedy wskaźnik kierunku wyświetli się na górze okręgu, zmierzasz w kierunku celu. Pozostały dystans do celu 3 wyświetlany jest poniżej okręgu. Pasek postępu 4 pokazuje, jaka część trasy została już pokonana.

## **Zmiana aktywnej trasy**

#### **Dodawanie pozycji do trasy**

Tylko podczas podróży wyznaczoną trasą można dodawać do niej kolejne pozycje (*[Rozpoczynanie podróży trasą](#page-6-0)*, strona 3).

Możesz dodać pozycje w środku trasy, jak i na jej końcu. Jako następny cel można dodać np. stację benzynową.

**PORADA:** Aby utworzyć złożoną trasę z wieloma celami lub zaplanowanymi postojami, można użyć funkcji Planowanie podróży, która umożliwia planowanie, ustalanie harmonogramu i zapisywanie trasy (*[Planowanie podróży](#page-22-0)*, strona 19).

1 Na mapie wybierz kolejno **5** > **Dokad**?.

- **2** Wyszukaj pozycję (*[Wyszukiwanie i zapisywanie pozycji](#page-10-0)*, [strona 7](#page-10-0)).
- **3** Wybierz pozycję.
- **4** Wybierz **Jedź!**.
- **5** Wybierz opcję:
	- Aby dodać pozycję jako następny cel na trasie, wybierz **Dodaj jako następny postój**.
	- Aby dodać pozycję na końcu trasy, wybierz **Dodaj jako ostatni postój**.
	- Aby dodać pozycję i zmienić kolejność celów podróży na trasie, wybierz **Dodaj do aktywnej trasy**.

Urządzenie przeliczy trasę z uwzględnieniem dodanej pozycji i pokieruje do celów w odpowiedniej kolejności.

#### **Kształtowanie trasy**

Kształtowanie trasy jest możliwe dopiero po rozpoczęciu podróży wyznaczoną trasą (*[Rozpoczynanie podróży trasą](#page-6-0)*, [strona 3](#page-6-0)).

Istnieje możliwość ręcznego kształtowania trasy w celu zmiany jej przebiegu. Umożliwia to poprowadzenie trasy konkretną drogą lub przez określony obszar bez konieczności dodawania do trasy kolejnego celu.

- **1** Dotknij dowolnego miejsca na mapie.
- **2** Wybierz .

Urządzenie przełączy się w tryb kształtowania trasy.

**3** Wybierz pozycję na mapie.

**PORADA:** Wybierz  $\biguparrow$ , aby powiększyć mapę i wybrać dokładniejszą pozycję.

Urządzenie przeliczy trasę z uwzględnieniem wybranej pozycji.

- **4** W razie potrzeby wybierz opcję:
	- Aby dodać do trasy więcej punktów kształtowania, wybierz na mapie dodatkowe pozycje.
	- Aby usunąć punkt kształtowania, wybierz **n**.
- **5** Po zakończeniu kształtowania trasy wybierz **Jedź!**.

#### **Korzystanie z objazdu**

Można skorzystać z objazdu dla określonego dystansu na trasie lub objazdu omijającego określone drogi. Funkcja ta jest pomocna w przypadku obszarów w przebudowie, zamkniętych dróg czy złych warunków drogowych.

**1** Na mapie wybierz kolejno > **Zmień trasę**.

**PORADA:** Jeśli w menu narzędzi mapy nie ma narzędzia Zmień trasę, możesz je tam dodać (*[Włączanie narzędzi](#page-14-0)  mapy*[, strona 11](#page-14-0)).

- **2** Wybierz opcję:
	- Aby skorzystać z objazdu dla określonego dystansu na trasie, wybierz **Objazd wg dystansu**.
	- Aby skorzystać z objazdu omijającego określone drogi na trasie, wybierz **Objazd wg drogi**.
	- Aby znaleźć nową trasę, wybierz **Objazd**.

#### **Zmiana trybu obliczania trasy**

- **1** Wybierz kolejno **Ustawienia** > **Nawigacja** > **Tryb obliczania**.
- **2** Wybierz opcję:
	- Wybierz **Krótszy czas**, aby obliczyć trasy, które mogą być wprawdzie dłuższe, ale umożliwiają szybszą jazdę.
	- Wybierz **Bezdroża**, aby obliczać trasy od punktu do punktu (bez względu na drogi).
	- Wybierz **Krótsza trasa**, aby obliczyć trasy, które są krótsze, ale ich przejechanie może zabrać więcej czasu.

## <span id="page-9-0"></span>**Zatrzymywanie trasy**

Na mapie wybierz kolejno  $\le$  > Stop.

## **Korzystanie z sugerowanych tras**

Zanim będzie można skorzystać z tej funkcji, konieczne jest zapisanie co najmniej jednego miejsca oraz włączenie funkcji historii podróży (*[Ustawienia dotyczące urządzenia i ustawienia](#page-25-0) [prywatności](#page-25-0)*, strona 22).

Dzięki funkcji myTrends™ urządzenie przewiduje cel podróży w oparciu o historię podróży, dzień tygodnia oraz porę dnia. Po kilkakrotnym dojechaniu do zapisanej pozycji, pozycja może, zacząć być wyświetlana na pasku nawigacji wraz z szacowanym czasem podróży oraz informacjami o ruchu drogowym.

Wybierz pasek nawigacji, aby wyświetlić sugerowaną trasę do pozycji.

## **Unikanie opóźnień, opłat drogowych i określonych obszarów**

#### **Unikanie opóźnień przez korki na trasie**

Aby móc korzystać z funkcji unikania opóźnień przez korki, należy aktywować odbiór informacji o ruchu drogowym (*[Odbieranie danych o ruchu drogowym za pomocą Smartphone](#page-19-0) Link*[, strona 16](#page-19-0)).

Urządzenie jest domyślnie ustawione, aby automatycznie optymalizowało trasę w celu unikania opóźnień przez korki. Jeśli ta opcja została wcześniej wyłączona w ustawieniach dotyczących utrudnień drogowych (*[Ustawienia dotyczące](#page-24-0) [utrudnień drogowych](#page-24-0)*, strona 21), można wyświetlić miejsca, w których występują opóźnienia przez korki, i samodzielnie je omijać.

- **1** Podczas podróży wyznaczoną trasą, wybierz kolejno > **Utrudnienia drogowe**.
- **2** Wybierz opcję **Zmień trasę**, jeśli jest dostępna.
- **3** Wybierz **Jedź!**.

#### **Unikanie dróg płatnych**

Urządzenie może wyznaczać trasy unikające obszarów, które wymagają uiszczenia opłat (np. płatnych dróg i mostów), oraz obszarów o większym natężeniem ruchu. W przypadku braku rozsądnej alternatywy urządzenie może mimo wszystko uwzględnić w ramach trasy drogę płatną.

- **1** Wybierz kolejno **Ustawienia** > **Nawigacja**.
- **2** Wybierz opcję:

**UWAGA:** Elementy menu mogą się różnić w zależności od obszaru i map załadowanych do urządzenia.

- Wybierz **Drogi płatne**.
- Wybierz kolejno **Opłaty** > **Drogi płatne**.
- **3** Wybierz opcję:
	- Jeśli chcesz, aby urządzenie za każdym razem przed wyznaczeniem trasy pytało o możliwość przejazdu drogami płatnymi, wybierz **Zawsze pytaj**.
	- Aby zawsze unikać dróg płatnych, wybierz **Unikaj**.
	- Aby zawsze zezwalać na przejazd drogami płatnymi, wybierz **Zezwól**.
- **4** Wybierz **Zapisz**.

#### **Unikanie dróg wymagających winiet**

**UWAGA:** Funkcja nie jest dostępna na wszystkich obszarach.

Mapy w urządzeniu mogą zawierać szczegółowe informacje na temat systemu winiet w niektórych krajach. Można unikać lub zezwalać na korzystanie z dróg wymagających posiadanie winiet w poszczególnych krajach.

**1** Wybierz kolejno **Ustawienia** > **Nawigacja** > **Opłaty** > **Winiety**.

- **2** Wybierz państwo.
- **3** Wybierz opcję:
	- Jeśli chcesz, aby urządzenie za każdym razem przed wyznaczeniem trasy pytało o możliwość przejazdu drogami płatnymi, wybierz **Zawsze pytaj**.
	- Aby zawsze unikać dróg płatnych, wybierz **Unikaj**.
	- Aby zawsze zezwalać na przejazd drogami płatnymi, wybierz **Zezwól**.
- **4** Wybierz **Zapisz**.

#### **Unikanie określonych cech dróg**

- **1** Wybierz kolejno **Ustawienia** > **Nawigacja** > **Unikane**.
- **2** Wybierz cechy dróg, których chcesz unikać w wyznaczanych trasach, i wybierz **Zapisz**.

#### **Unikanie stref środowiskowych**

Urządzenie może unikać obszarów z ograniczeniami środowiskowymi lub emisji spalin, które mogą mieć zastosowanie do prowadzonego pojazdu.

- **1** Wybierz kolejno **Ustawienia** > **Nawigacja** > **Strefy środowiskowe**.
- **2** Wybierz opcję:
	- Jeśli chcesz, aby urządzenie za każdym razem przed wyznaczeniem trasy pytało o możliwość przejazdu przez strefy środowiskowe, wybierz **Zawsze pytaj**.
	- Aby zawsze unikać stref środowiskowych, wybierz **Unikaj**.
	- Aby zawsze zezwalać na wyznaczanie tras przez strefy środowiskowe, wybierz **Zezwól**.
- **3** Wybierz **Zapisz**.

#### **Własne unikane**

Funkcja własnych unikanych pozwala unikać wybranych obszarów lub odcinków dróg. Obliczając trasę, urządzenie unika tych obszarów i dróg, chyba że nie ma innej, rozsądnej trasy przejazdu.

#### *Unikanie drogi*

- **1** Wybierz kolejno **Ustawienia** > **Nawigacja** > **Własne unikane**.
- **2** Wybierz **Dodaj unikaną drogę**.
- **3** Wybierz punkt początkowy drogi odcinka drogi, który ma być pomijany, a następnie wybierz **Dalej**.
- **4** Wybierz punkt końcowy odcinka drogi, który ma być pomijany, a następnie wybierz **Dalej**.
- **5** Wybierz **Gotowe**.

#### *Unikanie obszaru*

- **1** Wybierz kolejno **Ustawienia** > **Nawigacja** > **Własne unikane**.
- **2** W razie potrzeby wybierz **Dodaj unikany**.
- **3** Wybierz **Dodaj unikany obszar**.
- **4** Wybierz lewy górny róg unikanego obszaru, a następnie wybierz **Dalej**.
- **5** Wybierz prawy dolny róg unikanego obszaru, a następnie wybierz **Dalej**.
	- Wybrany obszar zostanie zacieniony na mapie.
- **6** Wybierz **Gotowe**.

#### *Wyłączanie własnego unikanego elementu*

Możesz wyłączyć własny unikany element, nie usuwając go.

- **1** Wybierz kolejno **Ustawienia** > **Nawigacja** > **Własne unikane**.
- **2** Wybierz unikany element.
- **3** Wybierz kolejno = > Wyłącz.

#### <span id="page-10-0"></span>*Usuwanie własnych unikanych elementów*

- **1** Wybierz kolejno **Ustawienia** > **Nawigacja** > **Własne unikane**.
- **2** Wybierz opcję:
	- Aby usunąć wszystkie własne unikane elementy, wybierz 卥.
	- Aby usunąć jeden własny unikany element, wybierz unikany element i wybierz kolejno > **Usuń**.

## **Nawigowanie poza drogami**

Jeśli nie jedziesz drogami w trakcie nawigacji, możesz skorzystać z trybu nawigacji po bezdrożu.

- **1** Wybierz kolejno **Ustawienia** > **Nawigacja**.
- **2** Wybierz kolejno **Tryb obliczania** > **Bezdroża** > **Zapisz**. Następna trasa zostanie obliczona jako linia prosta prowadząca do pozycji.

## **Wyszukiwanie i zapisywanie pozycji**

Mapy załadowane do urządzenia zawierają pozycje, takie jak restauracje, hotele, autousługi i szczegółowe informacje o nazwach ulic. Menu Dokąd? pomaga odszukać cel podróży, zapewniając kilka metod przeglądania, wyszukiwania i zapisu informacji.

- Podaj szukane hasło, aby szybko wyszukać wszystkie informacje o danej pozycji (*Wyszukiwanie pozycji przy użyciu paska wyszukiwania*, strona 7).
- Przeglądnij lub wyszukaj fabrycznie załadowane punkty szczególne według kategorii (*Punkty szczególne*, strona 7).
- Wyszukaj punkty szczególne z serwisu Foursquare® i zgłoś w nich swoją pozycję (*[Wyszukiwanie punktów szczególnych](#page-12-0) [Foursquare](#page-12-0)*, strona 9).
- Użyj narzędzi wyszukiwania do odszukania konkretnych pozycji, takich jak adresy, skrzyżowania czy współrzędne geograficzne (*[Narzędzia wyszukiwania](#page-11-0)*, strona 8).
- Szukaj w pobliżu innych miast lub obszarów (*[Zmiana](#page-11-0)  [przeszukiwanego obszaru](#page-11-0)*, strona 8).
- Zapisz swoje ulubione pozycje, aby móc je szybko wyszukać w przyszłości (*[Zapisywanie pozycji](#page-13-0)*, strona 10).
- Wróć do ostatnio wyszukanych pozycji (*[Wyświetlanie ostatnio](#page-12-0)  [znalezionych pozycji](#page-12-0)*, strona 9).

## **Punkty szczególne**

Punkt szczególny to miejsce, które może okazać się przydatne lub interesujące. Punkty szczególne są uporządkowane według kategorii i mogą obejmować popularne cele podróży, takie jak stacje benzynowe, restauracje, hotele czy miejsca rozrywki.

## **Wyszukiwanie pozycji przy użyciu paska wyszukiwania**

Pozycje można wyszukiwać za pomocą paska wyszukiwania, wpisując w nim kategorię, markę, adres lub nazwę miasta.

- **1** Wybierz **Dokąd?**.
- **2** Wybierz **Wpisz wyszukiwane** w pasku wyszukiwania.
- **3** Podaj całość lub część wyszukiwanego hasła.

Pod paskiem wyszukiwania wyświetlane są sugerowane hasła.

- **4** Wybierz opcję:
	- Aby wyszukać rodzaj firmy, wpisz nazwę kategorii (np. .kina").
	- Aby wyszukiwać nazwę firmy, wpisz całą nazwę lub jej część.
- Aby wyszukać adres w pobliżu, wpisz numer posesji i nazwę ulicy.
- Aby wyszukać adres w innym mieście, wpisz numer posesji, nazwę ulicy, miasto i województwo.
- Aby wyszukać miasto, wpisz nazwę miasta i województwa.
- Aby wyszukać współrzędne, wpisz szerokość i długość geograficzną.
- **5** Wybierz opcję:
	- Aby wyszukać z użyciem sugerowanego hasła, wybierz żądane hasło.
	- Aby wyszukać z użyciem wpisanego tekstu, wybierz  $Q$ .
- **6** W razie potrzeby wybierz pozycję.

## **Wyszukiwanie pozycji wg kategorii**

- **1** Wybierz **Dokąd?**.
- **2** Zaznacz kategorię lub wybierz **Kategorie**.
- **3** W razie potrzeby wybierz podkategorię.
- **4** Wybierz pozycję.

#### **Wyszukiwanie w ramach kategorii**

Po przeprowadzeniu wyszukiwania punktu szczególnego w niektórych kategoriach mogą być wyświetlane listy szybkiego wyszukiwania z widocznymi czterema ostatnio wybranymi celami podróży.

- **1** Wybierz kolejno **Dokąd?** > **Kategorie**.
- **2** Wybierz kategorię.
- **3** Wybierz opcję:
	- Wybierz cel z listy szybkiego wyszukiwania po prawej stronie ekranu.

Lista szybkiego wyszukiwania zawiera listę ostatnio wyszukanych pozycji w wybranej kategorii.

• W razie potrzeby wybierz podkategorię, a następnie wybierz cel podróży.

#### **Podróżowanie do miejsc szczególnych w obrębie kompleksu**

**UWAGA:** Funkcja ta może nie być dostępna dla wszystkich obszarów i nie dla wszystkich modeli produktów.

Możliwe jest wyznaczanie tras do punktu szczególnego (POI), który znajduje się w obrębie większego kompleksu, np. do sklepu, marketu lub konkretnego terminalu położonego na terenie lotniska.

- **1** Wybierz kolejno **Dokąd?** > **Wpisz wyszukiwane**.
- **2** Wybierz opcję:
	- Aby wyszukać dany kompleks, wpisz jego nazwę lub adres, a następnie wybierz  $Q$  i przejdź do kroku 3.
	- Aby wyszukać punkt szczególny, wpisz jego nazwę, a następnie wybierz Q i przejdź do kroku 5.
- **3** Wybierz miejsce.

Pod kompleksem zostanie wyświetlona lista dostępnych kategorii, takich jak restauracje, wypożyczalnie samochodów czy terminali.

- **4** Wybierz kategorię.
- **5** Wybierz punkt szczególny, a następnie wybierz **Jedź!**.

Urządzenie wyznaczy trasę do parkingu lub do wejścia na teren kompleksu położonego najbliżej żądanego punktu szczególnego. Po dotarciu na miejsce flaga w szachownicę wskaże zalecany parking. Opisany punkt wskazuje lokalizację punktu szczególnego na terenie kompleksu.

#### *Poznawanie miejsca*

**UWAGA:** Funkcja ta może nie być dostępna dla wszystkich obszarów i nie dla wszystkich modeli produktów.

<span id="page-11-0"></span>Można wyświetlić listę wszystkich punktów szczególnych znajdujących się w danym miejscu.

- **1** Wybierz miejsce.
- 2 Wybierz kolejno  $\bigcirc$  > **Poznaj to miejsce.**

## **Wyniki wyszukiwania pozycji**

Domyślnie wyniki wyszukiwania pozycji pojawiają się w formie listy z najbliższą pozycją wyświetlaną na górze. Przewiń w dół, aby zobaczyć więcej wyników.

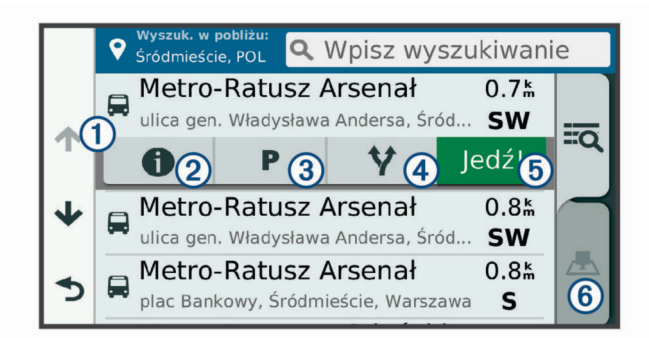

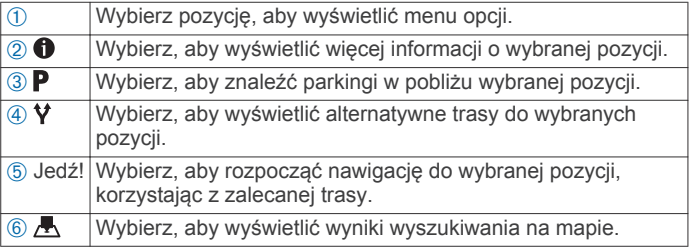

#### **Wyniki wyszukiwania pozycji na mapie**

Możesz wyświetlać wyniki wyszukiwania pozycji na mapie, zamiast na liście.

Z wyników wyszukiwania pozycji wybierz **...** Najbliższa pozycja wyświetla się na środku mapy, a na dole mapy wyświetlane są podstawowe informacje na temat wybranej pozycji.

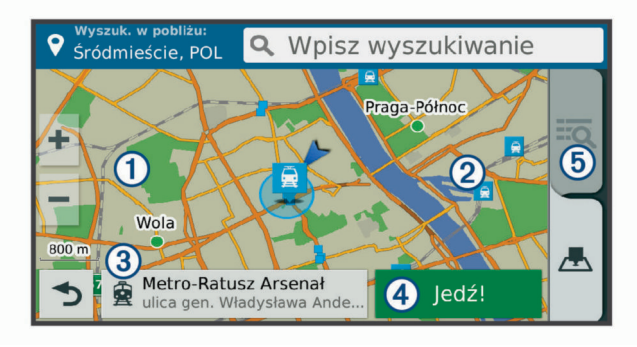

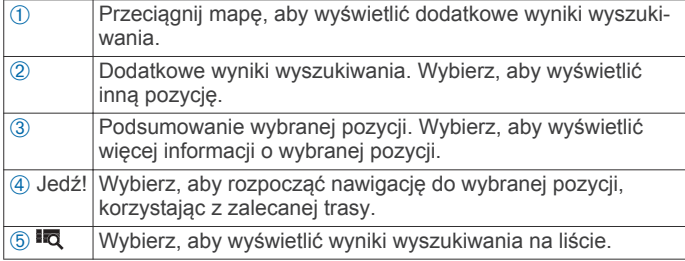

## **Zmiana przeszukiwanego obszaru**

Urządzenie domyślnie wyszukuje w pobliżu aktualnej pozycji. Możesz również przeszukiwać inne obszary, na przykład w pobliżu celu podróży, w pobliżu innego miasta lub wzdłuż aktualnej trasy.

**1** Wybierz **Dokąd?**.

- 2 Wybierz  $\bullet$ .
- **3** Wybierz opcję.

## **Parking**

Urządzenie Garmin DriveSmart zapewnia szczegółowe dane o parkingach pomoce w znalezieniu pobliskiego parkingu w oparciu o prawdopodobieństwo znalezienia wolnego miejsca, typ parkingu, cenę lub metodę płatności.

W niektórych regionach aktualne dane o parkingach są dostępne po połączeniu urządzenia Garmin DriveSmart z aplikacją Smartphone Link (*[Parowanie z telefonem i łączenie](#page-15-0) [z aplikacją Smartphone Link](#page-15-0)*, strona 12). Kiedy urządzenie odbiera aktualne dane o parkingach, możesz wyświetlać informacje dotyczące parkingów w czasie rzeczywistym.

**UWAGA:** Szczegółowe dane dotyczące parkingów nie są dostępne na wszystkich obszarach i dla wszystkich parkingów.Firma Garmin nie odpowiada za dokładność ani aktualność danych o parkingach.

#### **Wyszukiwanie parkingu w pobliżu bieżącej pozycji**

- **1** Wybierz kolejno **Dokąd?** > **Kategorie** > **Parking**.
- **2** Wybierz **Filtruj parkingi** i wybierz co najmniej jedną kategorię, aby przeprowadzić filtrowanie według dostępności, typu, ceny lub metody płatności (opcjonalnie).

**UWAGA:** Szczegółowe dane dotyczące parkingów nie są dostępne na wszystkich obszarach i dla wszystkich parkingów.

- **3** Wybierz pozycję, w której znajduje się parking.
- **4** Wybierz **Jedź!**.

#### **Wyszukiwanie parkingu w pobliżu określonej pozycji**

- **1** Wyszukaj pozycję.
- **2** Wybierz pozycję z wyników wyszukiwania.
- 3 Wybierz **P**.

Zostanie wyświetlona lista parkingów znajdujących się w pobliżu wybranej pozycji.

**4** Wybierz **Filtruj parkingi** i wybierz co najmniej jedną kategorią, aby przeprowadzić filtrowanie według dostępności, typu, ceny lub metody płatności (opcjonalnie).

**UWAGA:** Szczegółowe dane dotyczące parkingów nie są dostępne na wszystkich obszarach i dla wszystkich parkingów.

- **5** Wybierz pozycję, w której znajduje się parking.
- **6** Wybierz **Jedź!**.

#### **Objaśnienie kolorów i symboli parkingów**

Parkingi, dla których dostępne są szczegółowe dane, są oznaczone kolorami określającymi prawdopodobieństwo znalezienia wolnego miejsca. Symbole oznaczają typ dostępnych parkingów (przy ulicy czy na placu) oraz informacje o opłatach i sposobach płatności.

Legendę kolorów i symboli można wyświetlić w urządzeniu.

Z wyników wyszukiwania parkingów wybierz $\bigcirc$ 

## **Narzędzia wyszukiwania**

Narzędzia wyszukiwania umożliwiają wyszukiwanie określonych rodzajów pozycji poprzez reagowanie na wyświetlane na ekranie monity.

#### **Wyszukiwanie adresu**

**UWAGA:** Kolejność czynności może być inna w zależności od map załadowanych do urządzenia.

- **1** Wybierz **Dokąd?**.
- **2** W razie potrzeby wybierz **Wyszuk. w pobliżu:**, aby wyszukać w pobliżu innego miasta lub obszaru.
- **3** Wybierz **Adres**.
- <span id="page-12-0"></span>**4** Postępuj zgodnie z instrukcjami wyświetlanymi na ekranie, aby wprowadzić informacje adresowe.
- **5** Wybierz adres.

#### **Wyszukiwanie skrzyżowania**

Istnieje możliwość wyszukania skrzyżowania dwóch ulic, autostrad lub innego rodzaju dróg.

- **1** Wybierz kolejno **Dokąd?** > **Kategorie** > **Skrzyżowania**.
- **2** Postępuj zgodnie z instrukcjami wyświetlanymi na ekranie, aby wprowadzić informacje adresowe.
- **3** Wybierz skrzyżowanie.

#### **Wyszukiwanie miasta**

- **1** Wybierz kolejno **Dokąd?** > **Kategorie** > **Miasta**.
- **2** Wybierz opcję:
	- Wybierz miasto z listy pobliskich miast.
	- Aby przeprowadzić wyszukiwanie w pobliżu innej pozycji, wybierz **Wyszuk. w pobliżu:** (*[Zmiana przeszukiwanego](#page-11-0)  obszaru*[, strona 8\)](#page-11-0).
	- Aby wyszukać miasto według nazwy, wybierz **Wpisz**  wyszukiwane, podaj nazwę miasta i wybierz Q.

#### **Wyszukiwanie pozycji przy użyciu współrzędnych**

Można znaleźć pozycję przy użyciu współrzędnych długości i szerokości geograficznej. Może to być przydatne podczas korzystania z funkcji geocachingu.

- **1** Wybierz kolejno **Dokąd?** > **Kategorie** > **Współrzędne**.
- 2 W razie potrzeby wybierz , a następnie zmień układ odniesienia lub format współrzędnych.
- **3** Wprowadź długość i szerokość geograficzną.
- **4** Wybierz **Zobacz na mapie**.

## **Foursquare**

Foursquare to sieć społecznościowa oparta na lokalizacji. Urządzenie jest wyposażone w fabrycznie załadowane punkty szczególne z serwisu Foursquare, które są w wynikach wyszukiwania pozycji oznaczone logo Foursquare.

Aby korzystać z dodatkowych funkcji, można połączyć się z kontem Foursquare za pomocą aplikacji Smartphone Link zainstalowanej w zgodnym smartfonie. Po połączeniu się z kontem Foursquare za pomocą aplikacji Smartphone Link można wyświetlić szczegółowe informacje dotyczące pozycji Foursquare, zgłosić swoją obecność w tym miejscu oraz przeprowadzić wyszukiwanie punktów szczególnych w internetowej bazie danych Foursquare.

#### **Łączenie z kontem Foursquare**

- **1** Podłącz urządzenie do aplikacji Smartphone Link (*[Parowanie](#page-15-0) [z telefonem i łączenie z aplikacją Smartphone Link](#page-15-0)*, [strona 12\)](#page-15-0).
- **2** W smartfonie uruchom aplikację Smartphone Link.
- **3** Otwórz menu ustawień aplikacji Smartphone Link i wybierz kolejno **Foursquare®** > **Logowanie**.
- **4** Podaj dane logowania do konta Foursquare.

#### **Wyszukiwanie punktów szczególnych Foursquare**

Istnieje możliwość wyszukiwania punktów szczególnych z serwisu Foursquare załadowanych w urządzeniu. Po połączeniu się z kontem Foursquare za pomocą aplikacji Smartphone Link można uzyskać najbardziej aktualne wyniki wyszukiwania z internetowej bazy danych Foursquare, jak również dostosowane wyniki z konta użytkownika serwisu Foursquare.

Wybierz kolejno **Dokąd?** > **Kategorie** > **Foursquare®**.

#### **Wyświetlanie szczegółów o pozycji Foursquare**

Aby wyświetlić szczegóły pozycji w serwisie Foursquare, trzeba połączyć się z obsługiwanym telefonem z uruchomioną aplikacją Smartphone Link i zalogować się do swojego konta w serwisie Foursquare.

Istnieje możliwość wyświetlenia szczegółowych informacji o pozycji z serwisu Foursquare, takich jak oceny użytkowników, ceny dań w restauracjach oraz godziny otwarcia.

**1** Na ekranie wyników wyszukiwania pozycji wybierz punkt szczególny z serwisu Foursquare.

#### 2 Wybierz **0**.

#### **Zgłaszanie pozycji w serwisie Foursquare**

Aby zgłosić swoją pozycję w serwisie Foursquare, trzeba połączyć się z obsługiwanym telefonem z uruchomioną aplikacją Smartphone Link i zalogować się do swojego konta w serwisie Foursquare.

- **1** Wybierz kolejno **Aplikacje** > **Foursquare®** > **Zgłoś pozycję**.
- **2** Wybierz punkt szczególny.
- **3** Wybierz kolejno > **Zgłoś pozycję**.

## **TripAdvisor®**

W urządzeniu TripAdvisor zapisane są punkty szczególne wraz z ocenami.Oceny z serwisu TripAdvisor wyświetlają się automatycznie na liście wyników wyszukiwania dla danych punktów szczególnych. Możesz także wyszukiwać pobliskie punkty szczególne z serwisu TripAdvisor i sortować je według odległości lub popularności.

#### **Wyszukiwanie punktów szczególnych z serwisu TripAdvisor**

- **1** Wybierz kolejno **Dokąd?** > **Kategorie** > **TripAdvisor**.
- **2** Wybierz kategorię.

Zostanie wyświetlona lista pobliskich punktów szczególnych z serwisu TripAdvisor dla tej kategorii.

**3** Wybierz **Wyniki sortowania**, aby posortować wyniki wyszukiwania według dystansu lub popularności (opcjonalnie).

## **Wyświetlanie ostatnio znalezionych pozycji**

W urządzeniu zapisywana jest historia ostatnich 50 znalezionych pozycji.

Wybierz kolejno **Dokąd?** > **Ostatnie**.

## **Czyszczenie listy ostatnio znalezionych miejsc**

Wybierz kolejno **Dokąd?** > **Ostatnie** > > **Wyczyść** > **Tak**.

## **Wyświetlanie informacji o aktualnej pozycji**

Strona "Gdzie jestem?" pozwala wyświetlić informacje o bieżącej pozycji. Ta funkcja jest przydatna, gdy zachodzi konieczność poinformowania służb ratowniczych o swojej pozycji.

Wybierz pojazd na mapie.

#### **Wyszukiwanie służb ratowniczych i stacji paliw**

Strona "Gdzie jestem?" umożliwia wyszukanie najbliższych szpitali, posterunków policji i stacji paliw.

- **1** Wybierz pojazd na mapie.
- **2** Wybierz **Szpitale**, **Policja**, **Paliwo** lub **Pomoc drogowa**. **UWAGA:** Niektóre usługi nie są dostępne na wszystkich obszarach.

Zostanie wyświetlona lista pozycji wybranych usług, z najbliżej położonymi pozycjami na górze.

- **3** Wybierz pozycję.
- **4** Wybierz opcję:
	- Aby rozpocząć podróż do wybranej pozycji, wybierz **Jedź!**.

<span id="page-13-0"></span>• Aby wyświetlić numer telefonu i inne szczegóły o pozycji, wybierz $\mathbf 0$ .

#### **Uzyskiwanie wskazówek nawigacyjnych do aktualnej pozycji**

Jeśli zachodzi potrzeba pokazania innej osobie, jak dotrzeć do Twojej aktualnej pozycji, urządzenie może w tym celu utworzyć listę wskazówek nawigacyjnych.

- **1** Wybierz pojazd na mapie.
- 2 Wybierz kolejno = > Wskazówki.
- **3** Wybierz pozycję startową.
- **4** Wybierz **Wybierz**.

## **Dodawanie skrótu**

Istnieje możliwość dodawania skrótów do menu Dokąd?. Skrót może odwoływać się do pozycji, kategorii lub narzędzia wyszukiwania.

Menu Dokąd? może zawierać do 36 ikon skrótów.

- **1** Wybierz kolejno **Dokąd?** > **Dodaj skrót**.
- **2** Wybierz element.

#### **Usuwanie skrótu**

- **1** Wybierz kolejno **Dokad?** >  $\equiv$  > Usuń skrót(y).
- **2** Wybierz skrót, który ma zostać usunięty.
- **3** Ponownie wybierz skrót, aby potwierdzić.
- **4** Wybierz **Zapisz**.

## **Zapisywanie pozycji**

#### **Zapisywanie pozycji**

- **1** Wyszukaj pozycję (*[Wyszukiwanie pozycji wg kategorii](#page-10-0)*, [strona 7\)](#page-10-0).
- **2** Wybierz pozycję z wyników wyszukiwania.
- **3** Wybierz kolejno  $\theta$  > Zapisz.
- **4** Wpisz nazwę i wybierz **Gotowe**.

#### **Zapisywanie aktualnej pozycji**

- **1** Wybierz ikonę pojazdu na mapie.
- **2** Wybierz **Zapisz**.
- **3** Wpisz nazwę i wybierz **Gotowe**.
- **4** Wybierz **OK**.

## **Edycja zapisanych pozycji**

- **1** Wybierz kolejno **Dokąd?** > **Zapisane**.
- **2** W razie potrzeby wybierz kategorię.
- **3** Wybierz pozycję.
- 4 Wybierz<sup>O</sup>
- **5** Wybierz kolejno  $\equiv$  > Edytuj.
- **6** Wybierz opcję:
	- Wybierz **Nazwa**.
	- Wybierz **Numer telefonu**.
	- Wybierz **Kategorie**, aby przypisać kategorie do zapisanej pozycji.
	- Wybierz **Zmień symbol**, aby zmienić symbol używany do oznaczenia zapisanej pozycji na mapie.
- **7** Edytuj informacje.
- **8** Wybierz **Gotowe**.

#### **Przypisywanie kategorii do zapisanej pozycji**

Zapisane pozycje można porządkować, dodając własne kategorie.

**UWAGA:** Kategorie są wyświetlane w menu zapisanych pozycji dopiero po zapisaniu co najmniej 12 elementów.

- **1** Wybierz kolejno **Dokąd?** > **Zapisane**.
- **2** Wybierz pozycję.
- $3$  Wybierz  $\theta$ .
- **4** Wybierz kolejno > **Edytuj** > **Kategorie**.
- **5** Wprowadź jedną lub więcej nazw kategorii, oddzielając je od siebie przecinkami.
- **6** W razie potrzeby wybierz sugerowaną kategorię.
- **7** Wybierz **Gotowe**.

#### **Usuwanie zapisanych pozycji**

**UWAGA:** Usuniętych pozycji nie można odzyskać.

- **1** Wybierz kolejno **Dokąd?** > **Zapisane**.
- **2** Wybierz kolejno > **Usuń zapisane miejsca**.
- **3** Zaznacz pole widoczne obok zapisanych pozycji, które mają zostać usunięte, a następnie wybierz **Usuń**.

## **Korzystanie z mapy**

Mapy można używać, aby mieć podgląd wyznaczonej trasy (*[Trasa na mapie](#page-6-0)*, strona 3) lub otoczenia w przypadku, gdy żadna trasa nie jest aktywna.

- **1** Wybierz **Pokaż mapę**.
- **2** Dotknij dowolnego miejsca na mapie.
- **3** Wybierz opcję:
	- Przeciągnij mapę, aby przesunąć ją w lewo lub w prawo, w górę lub w dół.
	- Aby powiększyć lub pomniejszyć, wybierz  $\div$  lub  $\equiv$ .
	- Aby przełączać między widokami "Północ u góry" i "Widok  $3D$ ", wybierz  $\triangle$ .
	- Aby przefiltrować wyświetlone punkty szczególne według kategorii, wybierz Q.
	- Aby rozpocząć podróż trasą, wybierz pozycję na mapie, a na następnie **Jedź!** (*[Rozpoczynanie podróży z użyciem](#page-6-0) mapy*[, strona 3](#page-6-0)).

## **Narzędzia mapy**

Narzędzia mapy zapewniają szybki dostęp do informacji o urządzeniu i jego funkcji podczas przeglądania mapy. Po aktywowaniu narzędzia mapy, pojawi się ono w panelu, na krawędzi mapy.

**Stop**: Zatrzymuje nawigację aktywną trasą.

- **Zmień trasę**: Umożliwia skorzystanie z objazdu lub pominięcie pozycji na trasie.
- **Przed tobą**: Wyświetla zbliżające się pozycje na trasie lub drodze, którą podróżujesz (*[Przed tobą](#page-14-0)*, strona 11).

**Skręty**: Wyświetla listę zbliżających się skrętów na trasie (*[Wyświetlanie skrętów i wskazówek](#page-7-0)*, strona 4).

- **Dane podróży**: Wyświetla dostosowywane dane podróży, takie jak prędkość czy pokonany dystans (*[Wyświetlanie danych](#page-14-0)  [podróży z mapy](#page-14-0)*, strona 11).
- **Głośność**: Umożliwia regulację głośności ogólnej.
- **Jasność**: Umożliwia regulację jasności ekranu.
- **Telefon**: Wyświetla listę ostatnich połączeń telefonicznych z połączonego telefonu i podczas rozmowy wyświetla opcje dla trwającej rozmowy (*[Korzystanie z opcji w trakcie](#page-17-0)  rozmowy*[, strona 14](#page-17-0)).
- **LiveTrack**: Umożliwia rozpoczęcie i zatrzymanie udostępniania LiveTrack (*LiveTrack*[, strona 18\)](#page-21-0).
- **Utrudnienia drogowe**: Wyświetla informacje o utrudnieniach w ruchu drogowym na trasie podróży lub w obszarze, w którym się znajdujesz (*[Wyświetlanie zbliżających się](#page-14-0)  [utrudnień drogowych](#page-14-0)*, strona 11).
- <span id="page-14-0"></span>**Pogoda**: Wyświetla warunki pogodowe w obszarze, w którym się znajdujesz.
- **PhotoLive**: Zapewnia obraz na żywo z kamer monitorujących po uzyskaniu subskrypcji photoLive (*[Kamery monitorujące](#page-22-0)  PhotoLive*[, strona 19\)](#page-22-0).
- **Zgłoś kamerę**: Umożliwia zgłaszanie fotoradaru lub kamery monitorującej przejazd na czerwonym świetle. To narzędzie jest dostępne tylko wtedy, kiedy na Twoim urządzeniu znajdują się dane o fotoradarach lub kamerach monitorujących przejazd na czerwonym świetle oraz masz aktywne połączenie z aplikacją Smartphone Link (*[Parowanie](#page-15-0)  [z telefonem i łączenie z aplikacją Smartphone Link](#page-15-0)*, [strona 12\)](#page-15-0).

## **Wyświetlanie narzędzi mapy**

- 1 Na mapie wybierz  $\triangle$ .
- **2** Wybierz narzędzie mapy

Narzędzie mapy pojawi się w panelu, na krawędzi mapy.

**3** Po zakończeniu korzystania z narzędzia mapy, wybierz  $\mathsf{X}$ .

## **Włączanie narzędzi mapy**

Domyślnie w menu narzędzi mapy włączone są tylko te najczęściej używane. Do menu można dodać maksymalnie 12 narzędzi.

- 1 Na mapie wybierz  $\triangle$  >  $\triangle$ .
- **2** Aby dodać narzędzie, zaznacz pole wyboru znajdujące się obok niego.
- **3** Wybierz **Zapisz**.

## **Przed tobą**

Narzędzie Przed tobą informuje o pozycjach na trasie lub drodze, którą podróżujesz. Możesz wyświetlać zbliżające się punkty szczególne, takie jak restauracje, stacje benzynowe lub miejsca obsługi podróżnych. Podróżując autostradą, możesz wyświetlać informacje i dostępne usługi dla zbliżających się zjazdów i miast, podobne do informacji prezentowanych na znakach drogowych przy autostradach.

Możesz ustawić trzy kategorie, jakie będą wyświetlane w narzędziu Przed tobą.

## **Wyświetlanie zbliżających się pozycji**

- 1 Na mapie wybierz kolejno  $\le$  > **Przed toba**.
- **2** Wybierz opcję:
	- Aby wyświetlić następną zbliżającą się pozycję w każdej kategorii, wybierz , jeśli jest taka potrzeba.
	- Aby wyświetlić informacje i dostępne usługi dla zbliżającego się zjazdu z autostrady lub miasta, wybierz .

**UWAGA:** Opcja ta jest dostępna tylko podczas podróży autostradą lub gdy wyznaczona trasa przewiduje przejazd autostradą.

**3** Wybierz element, aby wyświetlić listę pozycji dla danej kategorii, zjazdu lub miasta.

#### **Dostosowywanie kategorii obiektów funkcji Przed tobą**

Możesz zmienić kategorie pozycji wyświetlanych w narzędziu Przed tobą.

- 1 Na mapie wybierz kolejno  $\le$  > **Przed toba**.
- **2** Wybierz kategorię.
- **3** Wybierz .
- **4** Wybierz opcję:
	- Aby przesunąć kategorię w górę lub w dół listy, wybierz i przeciągnij strzałkę znajdującą się obok nazwy kategorii.
	- Wybierz kategorię, aby ją zmienić.
- Aby utworzyć własną kategorię, wybierz dowolną kategorię, a następnie **Własne wyszukiwanie** i pisz nazwę firmy lub kategorii.
- **5** Wybierz **Gotowe**.

## **Informacje o podróży**

## **Wyświetlanie danych podróży z mapy**

Wyświetlanie danych podróży na mapie jest możliwe po dodaniu tego narzędzia do menu narzędzi mapy (*Włączanie narzędzi mapy*, strona 11).

Na mapie wybierz kolejno  $\le$  > **Dane podróży**.

## *Dostosowywanie pól danych podróży*

Przed dostosowaniem danych wyświetlanych w narzędziu mapy z danymi podróży należy dodać narzędzie Dane podróży do menu narzędzi mapy (*Włączanie narzędzi mapy*, strona 11).

- **1** Na mapie wybierz kolejno > **Dane podróży**.
- **2** Wybierz pole danych podróży.
- **3** Wybierz opcję.

W narzędziu mapy z danymi podróży pojawi się nowe pole danych podróży.

## **Wyświetlanie strony Informacje o podróży**

Strona informacji o podróży wyświetla prędkość i umożliwia dostęp do statystyk podróży.

**UWAGA:** Jeśli w podróży występują częste przerwy, należy pozostawiać włączone zasilanie urządzenia, tak aby urządzenie mogło dokładnie zmierzyć czas spędzony w podróży.

Na mapie wybierz **Prędkość**.

#### **Wyświetlanie dziennika podróży**

Urządzenie prowadzi dziennik podróży, który stanowi zapis przebytej trasy.

- **1** Wybierz kolejno **Ustawienia** > **Mapa i pojazd** > **Warstwy mapy**.
- **2** Zaznacz pole **Dziennik podróży**.

#### **Resetowanie informacji o podróży**

- **1** Na mapie wybierz **Prędkość**.
- **2** Wybierz kolejno $\equiv$  > Resetuj pola.
- **3** Wybierz opcję:
	- Podczas jazdy wyznaczoną trasą wybierz **Wybierz wszystko**, aby wyzerować dane we wszystkich polach na pierwszej stronie, z wyjątkiem prędkościomierza.
	- Wybierz **Zeruj dane podróży**, aby wyzerować informacje wyświetlane w komputerze podróży.
	- Wybierz **Zeruj maksymalną prędkość**, aby wyzerować prędkość maksymalną.
	- Wybierz **Zeruj podróż B**, aby wyzerować licznik.

## **Wyświetlanie zbliżających się utrudnień drogowych**

Można wyświetlić zbliżające się wypadki drogowe wzdłuż trasy lub drogi, którą porusza się pojazd.

**1** Podczas podróży wyznaczoną trasą, wybierz kolejno > **Utrudnienia drogowe**.

Najbliższy zbliżający się wypadek drogowy jest wyświetlany w panelu po prawej stronie mapy.

**2** Wybierz wypadek drogowy, aby wyświetlić dodatkowe informacje.

## **Wyświetlanie utrudnień drogowych na mapie**

Na mapie ruchu wyświetlany jest ruch drogowy oznaczony kolorami oraz opóźnienia na pobliskich drogach.

- <span id="page-15-0"></span>**1** W menu głównym wybierz kolejno **Aplikacje** > **Utrudnienia drogowe**.
- **2** W razie potrzeby wybierz kolejno  $\equiv$  > **Legenda**, aby wyświetlić legendę mapy ruchu.

#### **Wyszukiwanie wypadków drogowych**

- **1** W menu głównym wybierz kolejno **Aplikacje** > **Utrudnienia drogowe**.
- **2** Wybierz kolejno  $\equiv$  > Wypadki.
- **3** Wybierz element na liście.
- **4** Jeśli występuje więcej niż jeden wypadek, użyj strzałek, aby wyświetlić pozostałe wypadki.

## **Dostosowywanie mapy**

#### **Dostosowywanie warstw mapy**

Można ustawić, które dane będą wyświetlane na mapie, takie jak ikony punktów szczególnych i warunki drogowe.

- **1** Wybierz kolejno **Ustawienia** > **Mapa i pojazd** > **Warstwy mapy**.
- **2** Wybierz, które warstwy mają być wyświetlane na mapie, a następnie wybierz **Zapisz**.

#### **Zmiana pola danych mapy**

- **1** Wybierz pole danych na mapie.
- **UWAGA:** Nie można dostosować pola Prędkość.
- **2** Wybierz typ danych do wyświetlenia.

#### **Zmiana perspektywy mapy**

- **1** Wybierz kolejno **Ustawienia** > **Mapa i pojazd** > **Widok mapy podczas jazdy**.
- **2** Wybierz opcję:
	- Wybierz **Kierunek u góry**, aby wyświetlić mapę w 2 wymiarach (2D) i z kierunkiem podróży u góry.
	- Wybierz **Północ u góry**, aby wyświetlić mapę w 2 wymiarach (2D) i z kierunkiem północnym u góry.
	- Wybierz **3D**, aby wyświetlić mapę w trzech wymiarach.
- **3** Wybierz **Zapisz**.

## **Usługi Live, informacje drogowe i funkcje smartfonu**

Aby w pełni wykorzystać możliwości urządzenia Garmin DriveSmart, sparuj je ze smartfonem i połącz z aplikacją Smartphone Link. Aplikacja Smartphone Link umożliwia odbieranie w urządzeniu aktualnych informacji drogowych oraz informacji o parkingach, fotoradarach, kamerach na światłach, a także innych usług w czasie rzeczywistym.

**Aktualne informacje drogowe**: Umożliwia wysyłanie do urządzenia informacji drogowych w czasie rzeczywistym, takich jak informacje o zdarzeniach drogowych i opóźnieniach, robotach drogowych i zamkniętych drogach (*[Utrudnienia drogowe](#page-18-0)*, strona 15).

- **Aktualne informacje o parkingach**: Umożliwia wysyłanie do urządzenia informacji o parkingach w czasie rzeczywistym, jeśli są dostępne (*Parking*[, strona 8\)](#page-11-0).
- **Usługi Garmin Live**: Zapewniają bezpłatne oraz wymagające płatnej subskrypcji usługi przesyłu aktualnych danych do urządzenia, takich jak informacje o fotoradarach i kamerach na światłach (*[Usługi Garmin Live](#page-16-0)*, strona 13).

**Informacje o pogodzie**: Umożliwia wysyłanie informacji o aktualnych warunkach pogodowych i ostrzeżeń do urządzenia (*[Wyświetlanie prognozy pogody](#page-21-0)*, strona 18).

**LiveTrack**: Umożliwia udostępnianie podróży wybranym kontaktom w czasie rzeczywistym (*LiveTrack*[, strona 18\)](#page-21-0). **Powiadomienia z telefonu**: Wyświetla powiadomienia i wiadomości z telefonu na ekranie urządzenia. Funkcja nie jest dostępna dla wszystkich języków.

**Tryb głośnomówiący**: Umożliwia wybieranie i odbieranie połączeń telefonicznych za pomocą urządzenia oraz używanie go jako zestawu głośnomówiącego. Jeśli wybrany język obsługuje funkcję poleceń głosowych, możesz nawiązywać połączenia za pomocą poleceń głosowych.

**Watch Link**: Zapewnia wskazówki nawigacyjne w trybie nawigacji pieszej, prowadzące do celu podróży lub miejsca parkingowego za pomocą zgodnego zegarka Garmin z aplikacją Connect IQ (*[Watch Link](#page-20-0)*, strona 17).

**Wyślij pozycje do urządzenia**: Umożliwia wysłanie pozycji ze smartfonu na urządzenie nawigacyjne.

**Zgłoś pozycję w Foursquare**: Umożliwia zgłaszanie pozycji Foursquare za pomocą urządzenia nawigacyjnego (*[Zgłaszanie pozycji w serwisie Foursquare](#page-12-0)*, strona 9).

## **Parowanie z telefonem i łączenie z aplikacją Smartphone Link**

Należy sparować urządzenie Garmin DriveSmart z telefonem i połączyć z aplikacją Smartphone Link, aby móc korzystać z niektórych funkcji, takich jak aktualne informacje o ruchu drogowym i parkingach, tryb głośnomówiący oraz inne funkcje online.

**UWAGA:** Modele o nazwie kończącej się na LMT-D lub LMT-HD mogą odbierać informacje drogowe zarówno za pomocą aplikacji Smartphone Link, jak i wbudowanego, bezprzewodowego odbiornika informacji drogowych.

Po sparowaniu urządzeń następuje automatyczne ich połączenie, jeśli urządzenia są włączone i znajdują się w zasięgu.

- **1** Korzystając ze sklepu z aplikacjami na telefonie, zainstaluj aplikację Smartphone Link.
- **2** Umieść telefon w odległości do 3 m (10 stóp) od urządzenia Garmin DriveSmart.
- **3** W urządzeniu Garmin DriveSmart wybierz kolejno **Ustawie nia** > **Sieci bezprzewodowe** i zaznacz pole wyboru **Bluetooth**.
- **4** Wybierz **Wyszukaj urządzenia**.
- **5** W telefonie włącz bezprzewodową technologię Bluetooth i aktywuj tryb widoczności dla innych urządzeń. Więcej informacji zawiera podręcznik użytkownika telefonu.
- **6** W urządzeniu Garmin DriveSmart wybierz **OK**.

Urządzenie Garmin DriveSmart rozpoczyna wyszukiwanie znajdującego się w pobliżu urządzenia Bluetooth i zostaje wyświetlona lista urządzeń Bluetooth. Może potrwać chwilę, zanim Twój telefon pojawi się na liście.

- **7** Wybierz z listy swój telefon i wybierz **OK**.
- **8** Zaakceptuj sparowanie w telefonie.
- **9** W telefonie otwórz aplikację Smartphone Link.
- Podczas parowania z urządzeniem Apple® , na ekranie Garmin DriveSmart zostaje wyświetlony kod bezpieczeństwa.
- **10**Jeśli to konieczne, wpisz w telefonie kod bezpieczeństwa w ciągu 30 sekund.

## **Ikony stanu funkcji Bluetooth**

Ikony stanu są wyświetlane w ustawieniach Bluetooth obok każdego sparowanego telefonu.

#### Wybierz kolejno **Ustawienia** > **Sieci bezprzewodowe**.

- Szara ikona oznacza, że funkcja jest wyłączona lub odłączona dla tego telefonu.
- Kolorowa ikona oznacza, że funkcja jest podłączona i aktywna dla tego telefonu.

<span id="page-16-0"></span>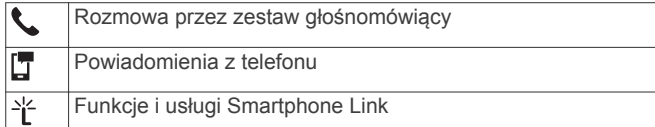

## **Usługi Garmin Live**

Aby korzystać z usług Garmin Live, urządzenie musi być połączone z aplikacją Smartphone Link (*[Parowanie z telefonem](#page-15-0) [i łączenie z aplikacją Smartphone Link](#page-15-0)*, strona 12).

Usługi Garmin Live zapewniają bezpłatne oraz wymagające subskrypcji pakiety umożliwiające przesyłanie do urządzenia aktualnych danych, takich jak informacje o warunkach drogowych, pogodzie, fotoradarach i kamerach na światłach.

Niektóre usługi, takie jak prognoza pogody, są dostępne jako osobne aplikacje w urządzeniu. Inne usługi, takie jak informacje o ruchu drogowym, zwiększają funkcjonalność urządzenia. Funkcje, które wymagają dostępu do usług Garmin Live, wyświetlają symbol aplikacji Smartphone Link i są wyświetlane tylko wtedy, gdy urządzenie jest połączone z aplikacją Smartphone Link.

#### **Subskrypcja usług Garmin Live**

Niektóre usługi Garmin DriveSmart Live wymagają płatnej subskrypcji. Za pośrednictwem aplikacji Smartphone Link możesz zakupić subskrypcję w ramach aplikacji. Subskrypcja jest przypisana do konta sklepu z aplikacjami w smartfonie.

- **1** Otwórz aplikację Smartphone Link w smartfonie.
- **2** Wybierz **Moje konto**.

Zostanie wyświetlona lista dostępnych usług i kosztów subskrypcji.

- **3** Wybierz usługę.
- **4** Wybierz cenę.
- **5** Wybierz **Subskrybuj**.
- **6** Postępuj zgodnie z wyświetlanymi instrukcjami, aby dokonać zakupu.

## **Wysyłanie pozycji ze smartfonu do urządzenia**

Możesz szukać pozycji za pomocą aplikacji Smartphone Link na telefonie i wysłać ją do urządzenia Garmin DriveSmart.

- **1** Otwórz aplikację Smartphone Link w smartfonie.
- **2** Wybierz opcję:
	- Aby znaleźć pobliską pozycję, wybierz **Znajdź miejsca w pobliżu** i wprowadź cały adres, część adresu lub nazwę miejsca.
	- Aby znaleźć pobliski punkt szczególny Foursquare, wybierz **Foursquare** i wybierz punkt szczególny z listy.
	- Aby wybrać pozycję na mapie, wybierz **Wybierz pozycję**  i dotknij pozycji na mapie.
	- Aby znaleźć adres na liście kontaktów, wybierz **Kontakty**  i wybierz nazwę kontaktu.

Wybrana pozycja zostanie wyświetlona na mapie.

**3** Wybierz **Wyślij**.

Aplikacja Smartphone Link wyśle pozycję do urządzenia Garmin DriveSmart.

- **4** Na urządzeniu Garmin DriveSmart wybierz opcję:
	- Aby rozpocząć nawigację do wybranej pozycji, wybierz **Jedź!**.
	- Aby wyświetlić szczegóły pozycji lub zapisać pozycję w ulubionych, wybierz  $\bigcirc$ .
	- Aby potwierdzić pozycję, nie rozpoczynając nawigacji, wybierz **OK**.

Pozycja zostanie wyświetlona na liście ostatnio wyszukiwanych pozycji w urządzeniu Garmin DriveSmart.

## **Powiadomienia z telefonu**

Po połączeniu urządzenia Garmin DriveSmart z aplikacją Smartphone Link można w nim przeglądać powiadomienia ze smartfonu dotyczące SMS-ów, połączeń przychodzących i spotkań zapisanych w kalendarzu.

**UWAGA:** Po połączeniu z aplikacją Smartphone Link może upłynąć kilka minut, zanim urządzenie nawigacyjne zacznie odbierać powiadomienia. Po udanym połączeniu i aktywowaniu powiadomień z telefonu w ustawieniach Bluetooth zostanie wyświetlona kolorowa ikona (*[Ikony stanu funkcji Bluetooth](#page-15-0)*, [strona 12](#page-15-0)).

#### **Odbieranie powiadomień**

#### **OSTRZEŻENIE**

Nie czytaj ani nie odpowiadaj na powiadomienia podczas prowadzenia pojazdu.

Aby urządzenie Garmin DriveSmart mogło odbierać powiadomienia, musisz połączyć je ze smartfonem i aplikacją Smartphone Link.

Po odebraniu przez urządzenie powiadomienia z telefonu na większości stron wyświetli się wyskakujące okno. Jeśli urządzenie jest w ruchu, musisz potwierdzić, że jesteś pasażerem, a nie kierowcą, aby móc wyświetlać powiadomienia.

**UWAGA:** W widoku mapy powiadomienia są wyświetlane w narzędziu mapy.

- Aby zignorować powiadomienie, wybierz **OK**. Wyskakujące okno zostanie zamknięte, ale powiadomienie pozostanie aktywne w telefonie.
- Aby wyświetlić powiadomienie, wybierz **Pokaż**.
- Aby odsłuchać powiadomienia, wybierz **Pokaż** > **Odtwórz**.

Urządzenie odczyta powiadomienie, wykorzystując technologię zamiany tekstu na mowę. Funkcja nie jest dostępna dla wszystkich języków.

• Aby wykonać dodatkowe czynności, takie jak odrzucanie powiadomień z telefonu, wybierz **Pokaż**, a następnie wybierz opcję.

**UWAGA:** Dodatkowe czynności są dostępne tylko dla niektórych typów powiadomień i muszą być obsługiwane przez aplikację przesyłającą powiadomienie.

#### *Odbieranie powiadomień podczas wyświetlania mapy*

#### **OSTRZEŻENIE**

Nie czytaj ani nie odpowiadaj na powiadomienia podczas prowadzenia pojazdu.

Aby urządzenie Garmin DriveSmart mogło odbierać powiadomienia, musisz połączyć je ze smartfonem i aplikacją Smartphone Link.

W widoku mapy nowe powiadomienia wyświetlane są w narzędziu mapy na krawędzi ekranu. Jeśli urządzenie jest w ruchu, musisz potwierdzić, że jesteś pasażerem, a nie kierowcą, aby móc wyświetlać powiadomienia.

Aby zignorować powiadomienie, wybierz **X** lub zaczekaj, aż wyskakujące okno wygaśnie.

Wyskakujące okno zostanie zamknięte, ale powiadomienie pozostanie aktywne w telefonie.

- Aby wyświetlić powiadomienie, wybierz tekst powiadomienia.
- Aby odsłuchać powiadomienia, wybierz **Odtwórz wiadomość**.

Urządzenie odczyta powiadomienie, wykorzystując technologię zamiany tekstu na mowę. Funkcja nie jest dostępna dla wszystkich języków.

<span id="page-17-0"></span>• Aby odsłuchać powiadomienia, korzystając z polecenia głosowego, powiedz **Odtwórz wiadomość**.

**UWAGA:** Ta opcja jest dostępna tylko w przypadku, gdy wybrany język obsługuje funkcję poleceń głosowych i na narzędziu mapy wyświetla się ikona .

• Aby wykonać dodatkowe czynności, takie jak odrzucanie powiadomień z telefonu, wybierz **Pokaż**, a następnie wybierz opcję.

**UWAGA:** Dodatkowe czynności są dostępne tylko dla niektórych typów powiadomień i muszą być obsługiwane przez aplikację przesyłającą powiadomienie.

#### **Wyświetlanie listy powiadomień**

Możesz wyświetlić listę wszystkich aktywnych powiadomień.

- **1** Wybierz kolejno **Aplikacje** > **Powiadomienia z telefonu**.
	- Zostanie wyświetlona lista powiadomień. Nieprzeczytane powiadomienia wyświetlają się w kolorze czarnym, a przeczytane — szarym.
- **2** Wybierz opcję:
	- Aby wyświetlić powiadomienie, wybierz jego opis.
	- Aby odsłuchać powiadomienie, wybierz $\blacktriangleright$ .

Urządzenie odczyta powiadomienie, wykorzystując technologię zamiany tekstu na mowę. Funkcja nie jest dostępna dla wszystkich języków.

## **Rozmowa przez zestaw głośnomówiący**

**UWAGA:** Choć większość telefonów jest obsługiwana i może być zastosowana, nie ma gwarancji, że konkretny telefon będzie działał z urządzeniem. Nie wszystkie funkcje mogą być dostępne w każdym telefonie.

Dzięki technologii bezprzewodowej Bluetooth urządzenie może łączyć się z telefonem komórkowym i pełnić funkcję zestawu głośnomówiącego (*[Parowanie z telefonem i łączenie z aplikacją](#page-15-0)  [Smartphone Link](#page-15-0)*, strona 12). Po podłączeniu urządzenie umożliwia wykonywanie i odbieranie połączeń.

#### **Nawiązywanie połączenia**

#### *Wybieranie numeru*

- **1** Wybierz kolejno **Aplikacje** > **Telefon** > **Wybierz numer**.
- **2** Wpisz liczbę.
- **3** Wybierz **Wybierz numer**.

#### *Wykonywanie połączenia z kontaktem ze spisu telefonów*

Spis telefonów jest pobierany z telefonu do urządzenia przy każdym połączeniu urządzenia z telefonem. Spis telefonów może być dostępny dopiero po kilku minutach. Niektóre telefony nie obsługują tej funkcji.

- **1** Wybierz kolejno **Aplikacje** > **Telefon** > **Spis telefonów**.
- **2** Wybierz kontakt.
- **3** Wybierz **Połącz**.

#### *Wykonywanie połączenia z pozycją*

- **1** Wybierz kolejno **Aplikacje** > **Telefon** > **Przeglądaj kategorie**.
- **2** Wybierz punkt szczególny.
- **3** Wybierz **Połącz**.

#### **Odbieranie połączenia**

Podczas odbierania połączenia, wybierz opcję **Odbierz** lub **Ignoruj**.

#### **Korzystanie z historii połączeń**

Historia połączeń jest pobierana z telefonu do urządzenia przy każdym jego połączeniu z telefonem. Historia połączeń może być dostępna dopiero po kilku minutach. Niektóre telefony nie obsługują tej funkcji.

**1** Wybierz kolejno **Aplikacje** > **Telefon** > **Historia połączeń**.

**2** Wybierz kategorię.

Pojawi się lista połączeń, w której ostatnio wykonane połączenia będą wyświetlane u góry.

**3** Wybierz połączenie.

#### **Korzystanie z opcji w trakcie rozmowy**

Podczas rozmowy można korzystać z opcji dostępnych w widoku mapy.

- Aby przenieść dźwięk do telefonu, wybierz  $\hat{J}$ . **PORADA:** Korzystaj z tej funkcji, gdy chcesz wyłączyć urządzenie i kontynuować połączenie lub gdy potrzebujesz prywatności.
- Aby użyć klawiatury numerycznej, wybierz ... **PORADA:** Można użyć tej funkcji, aby korzystać

z automatycznych systemów, takich jak poczta głosowa.

- Aby wyciszyć mikrofon, wybierz  $\ddot{\bullet}$ .
- Aby się rozłączyć, wybierz  $\rightarrow$ .

#### **Zapisywanie domowego numeru telefonu**

**PORADA:** Po zapisaniu domowego numeru telefonu można go zmienić, edytując "Dom" na liście zapisanych lokalizacji ([Edycja](#page-13-0) *[zapisanych pozycji](#page-13-0)*, strona 10).

- **1** Wybierz kolejno **Aplikacje** > **Telefon** > > **Ustaw numer domowy**.
- **2** Wprowadź swój numer telefonu.
- **3** Wybierz **Gotowe**.

#### *Dzwonienie do domu*

Zanim będzie można dzwonić do domu, trzeba podać domowy numer telefonu.

Wybierz kolejno **Aplikacje** > **Telefon** > **Dzwoń do domu**.

#### **Konfigurowanie funkcji Bluetooth dla urządzenia Apple**

Domyślnie wszystkie zgodne funkcje Bluetooth są włączone podczas parowania z telefonem. Możesz włączać i wyłączać lub dostosowywać określone funkcje.

#### **Łączenie z aplikacją Smartphone Link w urządzeniu Apple**

Przed nawiązaniem połączenia z aplikacją Smartphone Link, musisz sparować i połączyć urządzenie Garmin DriveSmart z telefonem.

Jeśli podczas procesu parowania połączenie z aplikacją Smartphone Link nie zostało nawiązane, możesz się z nią połączyć, korzystając z dodatkowych funkcji Bluetooth. Aplikacja Smartphone Link łączy się z telefonem za pomocą technologii Bluetooth. Podczas pierwszego łączenia z aplikacją Smartphone Link na urządzeniu Apple musisz podać kod bezpieczeństwa funkcji Bluetooth.

**1** Korzystając ze sklepu z aplikacjami na telefonie, zainstaluj aplikację Smartphone Link.

**UWAGA:** Wymagana może być aktualizacja do najnowszej wersji systemu operacyjnego telefonu.

- **2** W telefonie otwórz aplikację Smartphone Link.
	- Kod bezpieczeństwa zostanie wyświetlony na ekranie urządzenia Garmin DriveSmart.
- **3** Wpisz ten kod w telefonie.

#### **Wyłączanie trybu głośnomówiącego w urządzeniu Apple**

Możesz wyłączyć tryb głośnomówiący, zachowując połączenie z telefonem w celu otrzymywania danych i powiadomień Smartphone Link.

**1** Wybierz kolejno **Ustawienia** > **Sieci bezprzewodowe**.

<span id="page-18-0"></span>**2** Wybierz nazwę telefonu, który będzie używany w trybie głośnomówiącym.

**PORADA:** Telefon może połączyć się w trybie głośnomówiącym i uzyskać dostęp do danych, korzystając z dwóch różnych nazw.Kolorowa ikona wyświetli się obok nazwy telefonu używanego w trybie głośnomówiącym.

**3** Usuń zaznaczenie pola **Rozmowy telefoniczne**.

#### **Wyłączanie danych i powiadomień z telefonu Smartphone Link w urządzeniu Apple**

Możesz wyłączyć dane i powiadomienia z telefonu Smartphone Link, zachowując połączenie z telefonem w celu obsługi trybu głośnomówiącego.

- **1** Wybierz kolejno **Ustawienia** > **Sieci bezprzewodowe**.
- **2** Wybierz nazwę telefonu połączoną z danymi i powiadomieniami Smartphone Link.

**PORADA:** Telefon może połączyć się w trybie głośnomówiącym i uzyskać dostęp do danych, korzystając z dwóch różnych nazw.Obok nazwy telefonu korzystającego z danych i powiadomień wyświetlą się niebieskie ikony  $\mathbb{F}$  i  $\mathbb{F}$ .

**3** Usuń zaznaczenie pola wyboru **Usługi na smartfony**.

#### *Wyświetlanie i ukrywanie powiadomień dla urządzenia Apple*

Możesz filtrować powiadomienia na urządzeniu, wyświetlając lub ukrywając kategorie.

- **1** Wybierz kolejno **Ustawienia** > **Sieci bezprzewodowe**.
- **2** Wybierz nazwę telefonu połączoną z danymi i powiadomieniami Smartphone Link.

**PORADA:** Telefon może połączyć się w trybie głośnomówiącym i uzyskać dostęp do danych, korzystając z dwóch różnych nazw.Obok nazwy telefonu korzystającego z danych i powiadomień wyświetlą się kolorowe ikony  $\mathbb{F}$  i  $\mathbb{P}$ .

- **3** Wybierz **Powiadomienia z telefonu**.
- **4** Zaznacz pola wyboru obok powiadomień, które chcesz wyświetlić.

## **Konfiguracja funkcji Bluetooth dla smartfonu z systemem Android™**

Domyślnie wszystkie zgodne funkcje Bluetooth są włączone podczas parowania z telefonem. Możesz włączać i wyłączać lub dostosowywać określone funkcje.

#### **Łączenie z aplikacją Smartphone Link na smartfonie z systemem Android**

Przed nawiązaniem połączenia z aplikacją Smartphone Link, musisz sparować i połączyć urządzenie Garmin DriveSmart z telefonem.

Jeśli podczas procesu parowania połączenie z aplikacją Smartphone Link nie zostało nawiązane, możesz się z nią połączyć, korzystając z dodatkowych funkcji Bluetooth.

- **1** Korzystając ze sklepu z aplikacjami na telefonie, zainstaluj aplikację Smartphone Link.
- **2** W telefonie otwórz aplikację Smartphone Link.

#### **Wyłączanie funkcji Bluetooth dla smartfonu z systemem Android**

Możesz wyłączyć pewne funkcje Bluetooth, zachowując połączenie z innymi.

- **1** Wybierz kolejno **Ustawienia** > **Sieci bezprzewodowe**.
- **2** Wybierz nazwę telefonu.
- **3** Wybierz opcję:
	- Aby wyłączyć tryb głośnomówiący, usuń zaznaczenie pola wyboru **Rozmowy telefoniczne**.
- Aby wyłączyć dane Smartphone Link i powiadomienia z telefonu, usuń zaznaczenie pola wyboru **Smartphone Link**.
- Aby wyłączyć określone powiadomienia aplikacji, skorzystaj z ustawień aplikacji Smartphone Link.

#### *Wyświetlanie i ukrywanie powiadomień dla smartfonu z systemem Android*

Korzystając z aplikacji Smartphone Link, wybierz typy powiadomień, które mają być wyświetlane na urządzeniu Garmin DriveSmart.

- **1** W telefonie otwórz aplikację Smartphone Link.
- 2 Wybierz  $\alpha$ .
- **3** Sprawdź, czy pole wyboru **Powiadomienia z telefonu** jest zaznaczone.
- **4** W sekcji **Powiadomienia** wybierz **Ustawienia**.

Zostanie wyświetlona lista kategorii powiadomień i aplikacji.

- **5** Wybierz opcję:
	- Aby włączyć lub wyłączyć powiadomienie, zmień ustawienie przełącznika obok nazwy kategorii lub aplikacji.
	- Aby dodać aplikację do listy, wybierz $\blacktriangle$ .

## **Odłączanie urządzenia Bluetooth**

Można tymczasowo odłączyć urządzenie Bluetooth, nie usuwając go z listy sparowanych urządzeń. W przyszłości urządzenie Bluetooth nadal będzie mogło połączyć się automatycznie z urządzeniem Garmin DriveSmart.

- **1** Wybierz kolejno **Ustawienia** > **Sieci bezprzewodowe**.
- **2** Wybierz urządzenie do odłączenia.
- **3** Usuń zaznaczenie pola obok nazwy sparowanego urządzenia.

## **Usuwanie sparowanego telefonu**

Można usunąć sparowany telefon, aby uniemożliwić łączenie się tego telefonu z urządzeniem w przyszłości.

- **1** Wybierz kolejno **Ustawienia** > **Sieci bezprzewodowe**.
- **2** Wybierz telefon i wybierz **Anuluj parowanie urządzenia**.

## **Utrudnienia drogowe**

#### *NOTYFIKACJA*

Firma Garmin nie odpowiada za dokładność ani aktualność informacji o ruchu drogowym.

Urządzenie może dostarczać informacji o utrudnieniach drogowych zarówno tuż przed Tobą, jak i na całej trasie. Możesz ustawić urządzenie tak, aby unikało korków podczas przeliczania tras i wyszukiwało nową trasę do punktu docelowego w przypadku wystąpienia dużego opóźnienia przez korki na aktywnej trasie (*[Ustawienia dotyczące utrudnień](#page-24-0)  [drogowych](#page-24-0)*, strona 21). Mapa utrudnień drogowych umożliwia przeglądanie mapy z zaznaczonymi opóźnieniami w ruchu na obszarze, w którym się znajdujesz.

Aby zapewnić informacje o utrudnieniach drogowych, urządzenie musi odbierać dane o ruchu drogowym.

- Urządzenie odbiera bezpłatnie dane o ruchu drogowym za pomocą aplikacji Smartphone Link (*[Odbieranie danych](#page-19-0)  [o ruchu drogowym za pomocą Smartphone Link](#page-19-0)*, strona 16).
- Wszystkie modele mogą otrzymywać bezpłatnie dane o ruchu drogowym za pośrednictwem odbiornika sygnałów bezprzewodowych (*[Odbieranie informacji o ruchu drogowym](#page-19-0)  [przy użyciu odbiornika komunikatów drogowych](#page-19-0)*, strona 16). Odwiedź stronę [garmin.com,](http://garmin.com) aby znaleźć i kupić zgodny, przewodowy odbiornik informacji drogowych.

<span id="page-19-0"></span>• Modele o nazwie kończącej się na -D lub HD mogą odbierać dane o ruchu drogowym za pomocą wbudowanego cyfrowego odbiornika informacji drogowych i dołączonego przewodu zasilającego z gniazda zapalniczki (*Odbieranie informacji o ruchu drogowym przy użyciu odbiornika komunikatów drogowych*, strona 16).

Informacje o ruchu drogowym nie są dostępne na wszystkich obszarach. Informacje na temat obszarów zasięgu komunikatów drogowych można znaleźć na stronie [www.garmin.com/traffic](http://www.garmin.com/traffic).

## **Odbieranie danych o ruchu drogowym za pomocą Smartphone Link**

To urządzenie może odbierać bezpłatne dane o ruchu drogowym za pomocą aplikacji Smartphone Link.

- **1** Połącz urządzenie z aplikacją Smartphone Link (*[Parowanie](#page-15-0)  [z telefonem i łączenie z aplikacją Smartphone Link](#page-15-0)*, [strona 12\)](#page-15-0).
- **2** W urządzeniu Garmin DriveSmart wybierz kolejno **Ustawie nia** > **Utrudnienia drogowe** i sprawdź, czy pole wyboru **Utrudnienia drogowe** jest zaznaczone.

## **Odbieranie informacji o ruchu drogowym przy użyciu odbiornika komunikatów drogowych**

#### *NOTYFIKACJA*

Przednie szyby z wbudowanym podgrzewaniem mogą negatywnie wpłynąć na działanie odbiornika komunikatów drogowych.

Odbiornik komunikatów drogowych może odbierać dane o ruchu drogowym, wykorzystując sygnał transmisji bezprzewodowej tam, gdzie jest on dostępny. Przewód odbiornika informacji drogowych jest dostępny jako akcesorium do wszystkich modeli produktu. Odwiedź stronę [garmin.com](http://garmin.com), aby znaleźć i kupić zgodny, przewodowy odbiornik informacji drogowych. Informacje o ruchu drogowym nie są dostępne na wszystkich obszarach.

Podłącz urządzenie do źródła zasilania w pojeździe za pomocą kabla odbiornika informacji drogowych (*[Montowanie](#page-4-0) [i zasilanie urządzenia Garmin DriveSmart w pojeździe](#page-4-0)*, [strona 1\)](#page-4-0).

**UWAGA:** W przypadku modeli o nazwie kończącej się na LMT-D lub LMTHD należy korzystać z kabla dołączonego do urządzenia. Przewód zasilający ma zintegrowaną antenę dla wbudowanego cyfrowego odbiornika informacji drogowych. Jeśli jest dostępny, cyfrowy odbiornik informacji drogowych odbiera dane o ruchu drogowym ze stacji radiowych FM za pomocą technologii HD Radio™.

Jeśli znajdujesz się w zasięgu nadawania komunikatów drogowych, urządzenie wyświetli informacje o ruchu drogowym, aby uniknąć korków.

#### **Subskrypcje odbiornika informacji drogowych**

Regionalna subskrypcja informacji drogowych dołączona jest do większości odbiorników informacji drogowych. Istnieje możliwość dodania subskrypcji informacji drogowych dla innych regionów, z których można korzystać w odbiorniku informacji drogowych. Więcej informacji można znaleźć na stronie internetowej [garmin.com/traffic.](http://garmin.com/traffic)

#### *Wyświetlanie subskrypcji komunikatów drogowych*

Wybierz kolejno **Ustawienia** > **Utrudnienia drogowe** > **Subskrypcje**.

#### *Dodawanie subskrypcji*

Istnieje możliwość zakupu subskrypcji komunikatów drogowych dla innych regionów lub krajów.

- **1** W menu głównym wybierz kolejno **Utrudnienia drogowe**.
- **2** Wybierz kolejno **Subskrypcje** > .
- **3** Zapisz identyfikator odbiornika komunikatów drogowych.
- **4** Odwiedź stronę [www.garmin.com/fmtraffic](http://www.garmin.com/fmtraffic), aby zakupić subskrypcję komunikatów drogowych, gdzie otrzymasz kod składający się z 25 znaków.

Kodu subskrypcji komunikatów drogowych nie można użyć ponownie. Trzeba uzyskać nowy kod przy każdym odnowieniu usługi. Jeśli posiadasz kilka radiowych odbiorników komunikatów drogowych, musisz uzyskać osobny kod dla każdego odbiornika.

- **5** Wybierz **Dalej** w urządzeniu.
- **6** Podaj kod.
- **7** Wybierz **Gotowe**.

## **Włączanie informacji o utrudnieniach drogowych**

Można włączyć lub wyłączyć informacje o utrudnieniach drogowych.

- **1** Wybierz kolejno **Ustawienia** > **Utrudnienia drogowe**.
- **2** Zaznacz pole opcji **Utrudnienia drogowe**.

## **Wyświetlanie utrudnień drogowych na mapie**

Na mapie ruchu wyświetlany jest ruch drogowy oznaczony kolorami oraz opóźnienia na pobliskich drogach.

- **1** W menu głównym wybierz kolejno **Aplikacje** > **Utrudnienia drogowe**.
- **2** W razie potrzeby wybierz kolejno $\equiv$  > **Legenda**, aby wyświetlić legendę mapy ruchu.

#### **Wyszukiwanie wypadków drogowych**

- **1** W menu głównym wybierz kolejno **Aplikacje** > **Utrudnienia drogowe**.
- **2** Wybierz kolejno  $\equiv$  > Wypadki.
- **3** Wybierz element na liście.
- **4** Jeśli występuje więcej niż jeden wypadek, użyj strzałek, aby wyświetlić pozostałe wypadki.

## **Polecenia głosowe**

**UWAGA:** Funkcja poleceń głosowych nie jest dostępna dla wszystkich języków i regionów oraz może nie być dostępna we wszystkich modelach.

**UWAGA:** Nawigacja sterowana głosem może nie działać prawidłowo w hałaśliwym otoczeniu.

Funkcja poleceń głosowych umożliwia obsługę urządzenia poprzez wypowiadanie słów i poleceń. Menu funkcji poleceń głosowych dostarcza komunikaty głosowe oraz listę dostępnych poleceń.

## **Ustawianie frazy aktywacji**

Fraza aktywacji jest pojedynczym wyrazem lub frazą, której wymówienie powoduje uaktywnienie funkcji poleceń głosowych. Domyślną frazą aktywacji jest Polecenia głosowe (Polecenia głosowe).

**PORADA:** Można zmniejszyć ryzyko przypadkowego wymówienia frazy aktywacji, ustawiając silną frazę aktywacji.

- **1** Wybierz kolejno **Aplikacje** > **Polecenia głosowe** > > **Fraza aktywacji**.
- **2** Podaj nową frazę aktywacji.

Podczas podawania frazy aktywacji urządzenie wskaże jej siłę.

**3** Wybierz **Gotowe**.

## <span id="page-20-0"></span>**Włączenie funkcji poleceń głosowych**

Wymów frazę aktywacji.

Zostanie wyświetlone menu funkcji poleceń głosowych.

## **Polecenia głosowe — porady**

- Mów normalnym głosem w kierunku urządzenia.
- Zmniejsz hałas pochodzący z otoczenia, taki jak głosy lub radio, aby poprawić dokładność działania funkcji rozpoznawania głosu.
- Formułuj polecenia tak, jak są one wyświetlane na ekranie.
- Reaguj na komunikaty głosowe z urządzenia stosownie do sytuacji.
- Wybierz dłuższą frazę aktywacji, aby ograniczyć szanse przypadkowych uruchomień funkcji poleceń głosowych.
- Poczekaj, aż usłyszysz dwa dźwięki potwierdzające włączenie i wyłączenie poleceń głosowych.

## **Rozpoczynanie podróży trasą za pomocą poleceń głosowych**

Można wymawiać nazwy popularnych i znanych pozycji.

- **1** Wymów frazę aktywacji (*[Ustawianie frazy aktywacji](#page-19-0)*, [strona 16\)](#page-19-0).
- **2** Wymów **Znajdź miejsce**.
- **3** Posłuchaj komunikatu głosowego i wymów nazwę pozycji.
- **4** Wymów numer linii.
- **5** Wymów **Nawiguj**.

## **Wyciszanie instrukcji**

Komunikaty głosowe funkcji poleceń głosowych można wyłączyć bez konieczności wyciszania wszystkich dźwięków w urządzeniu.

- **1** Wybierz kolejno **Aplikacje** > **Polecenia głosowe** > .
- **2** Wybierz kolejno **Wycisz instrukcje** > **Włączone**.

## **Sterowanie głosem**

W regionach, w których funkcja poleceń głosowych nie jest dostępna, włączona jest funkcja sterowania głosem. Sterowanie głosem pozwala sterować urządzeniem poprzez wymawianie komend. Aby móc korzystać z tej funkcji, trzeba najpierw skonfigurować pod kątem własnego głosu.

#### **Konfigurowanie sterowania głosem**

Funkcja Sterowanie głosem musi zostać skonfigurowana dla głosu jednego użytkownika i nie działa w przypadku innych użytkowników.

- **1** Wybierz kolejno **Aplikacje** > **Sterowanie głosem**.
- **2** Postępuj zgodnie z instrukcjami wyświetlanymi na ekranie, aby nagrać polecenia dla każdej frazy sterowania głosowego.

**UWAGA:** Nie musisz odczytywać dokładnej treści frazy wyświetlonej na ekranie. Możesz wymówić alternatywną, preferowaną przez ciebie wersję polecenia o tym samym znaczeniu.

Aby korzystać z funkcji sterowania głosowego, należy wymówić polecenie nagrane na użytek tej funkcji.

#### **Korzystanie ze sterowania głosem**

- **1** Wymów polecenie nagrane dla odpowiedniej frazy **Sterowanie głosem**.
- Zostanie wyświetlone menu funkcji sterowania głosem.
- **2** Wykonaj instrukcje wyświetlane na ekranie.

#### **Sterowanie głosem — porady**

• Mów normalnym głosem w kierunku urządzenia.

- Zmniejsz hałas pochodzący z otoczenia, taki jak głosy lub radio, aby poprawić dokładność działania funkcji rozpoznawania głosu.
- Formułuj polecenia tak, jak są one wyświetlane na ekranie.
- Poczekaj, aż usłyszysz dźwięk potwierdzający odebranie polecenia przez urządzenie.

## **Korzystanie z aplikacji**

#### **Wyświetlanie podręcznika użytkownika urządzenia**

Możesz wyświetlić kompletny podręcznik użytkownika na ekranie urządzenia w wielu dostępnych językach.

- **1** Wybierz kolejno **Aplikacje** > **Podręcznik użytkownika**. Podręcznik użytkownika wyświetla się w tym samym języku, co oprogramowanie (*[Ustawienia dotyczące języka](#page-24-0) [i klawiatury](#page-24-0)*, strona 21).
- 2 Wybierz Q, aby znaleźć podręcznik użytkownika (opcjonalnie).

## **Watch Link**

Aplikacja Watch Link udostępnia funkcje nawigacyjne urządzenia Garmin DriveSmart zgodnemu zegarkowi Garmin z Connect IQ.

**UWAGA:** Ta funkcja wymaga zegarka Garmin z możliwością instalacji aplikacji Connect IQ oraz smartfonu.

- **Znajdź mój cel podróży**: Umożliwia prowadzenie do celu za pomocą ekranu zegarka. Ta funkcja jest szczególnie przydatna, jeśli musisz zaparkować pojazd z dala od celu podróży i dokończyć nawigowanie do miejsca docelowego na piechotę (*[Wyszukiwanie celu podróży za pomocą zegarka](#page-7-0)  Garmin*[, strona 4\)](#page-7-0).
- **Znajdź mój samochód**: Prowadzi do ostatniej zapisanej pozycji zaparkowania pojazdu (*[Wyszukiwanie ostatniego miejsca](#page-8-0)  [parkowania](#page-8-0)*, strona 5).
- **Ostrzeżenia dla kierowcy**: Włącza wibracje zegarka, kiedy urządzenie wyświetla ostrzeżenie dla kierowcy, oraz pokazuje ikonę ostrzeżenia na ekranie zegarka (*[Odbieranie](#page-21-0)  [ostrzeżeń dla kierowcy w zegarku](#page-21-0)*, strona 18).

#### **Konfigurowanie Watch Link**

Przed skonfigurowaniem Watch Link wykonaj poniższe czynności:

- Sparuj urządzenie Garmin DriveSmart z aplikacją Smartphone Link w smartfonie (*[Parowanie z telefonem](#page-15-0) [i łączenie z aplikacją Smartphone Link](#page-15-0)*, strona 12).
- Sparuj zgodny zegarek Garmin z aplikacją Garmin Connect™ Mobile w smartfonie. Więcej informacji znajduje się w podręczniku użytkownika zegarka.

Funkcja Watch Link wykorzystuje smartfon do wysyłania informacji z urządzenia Garmin DriveSmart do aplikacji Watch Link w zgodnym zegarku Connect IQ.

- **1** W smartfonie uruchom aplikację Garmin Connect Mobile.
- **2** Wybierz **in** lub  $\circ \circ$ , aby otworzyć menu w zależności od używanego systemu operacyjnego smartfonu.
- **3** Wybierz **Sklep Connect IQ™**.
- **4** Wyszukaj aplikację Watch Link i wybierz **Pobierz**. Aplikacja Connect IQ Watch Link zostanie zainstalowana w zegarku.
- **5** Otwórz aplikację Smartphone Link w smartfonie.
- **6** Wybierz **Watch Link**.

**PORADA:** Być może trzeba będzie przesunąć palcem w lewo lub w prawo, aby znaleźć opcję Watch Link.

**7** Wybierz z listy swój zegarek i wybierz **Kontynuuj**.

<span id="page-21-0"></span>Po połączeniu telefonu z urządzeniem Garmin DriveSmart aplikacja Watch Link włącza się w zegarku automatycznie.

## **Odbieranie ostrzeżeń dla kierowcy w zegarku**

Aby korzystać z tej funkcji, należy przeprowadzić konfigurację Watch Link (*[Konfigurowanie Watch Link](#page-20-0)*, strona 17).

W zgodnym zegarku Garmin mogą być wyświetlane niektóre ostrzeżenia dla kierowcy przesyłane z urządzenia Garmin DriveSmart. Możesz wybrać, które ostrzeżenia mają być wyświetlane na zegarku.

- **1** W urządzeniu Garmin DriveSmart wybierz kolejno **Aplikacje**  > **Watch Link**.
- **2** Wybierz typ ostrzeżenia, które chcesz odbierać w zegarku.
- **3** W zegarku uruchom aplikację Watch Link i wybierz **Ostrzeżenia dla kierowcy**.

Podczas nawigacji do celu za pomocą urządzenia Garmin DriveSmart zegarek wibruje i wyświetla określone ostrzeżenia dla kierowcy, jeśli występują.

## **LiveTrack**

#### *NOTYFIKACJA*

Należy zachować ostrożność, udostępniając informacje o swojej pozycji innym osobom.

Funkcja LiveTrack umożliwia udostępnianie trasy kontaktom ze smartfonu i przesyłanie jej do kont w serwisach

społecznościowych, takich jak Facebook lub Twitter. Podczas udostępniania widzowie mogą śledzić Twoją aktualną pozycję, ostatnio odwiedzone pozycje i trasy ostatnich podróży w czasie rzeczywistym.

Ta funkcja wymaga włączenia aplikacji Smartphone Link w smartfonie.

#### **Konfiguracja udostępniania LiveTrack i zapraszanie widzów**

Przy pierwszym uruchomieniu funkcji LiveTrack musisz ją skonfigurować i zaprosić widzów.

- **1** Połącz z aplikacją **Smartphone Link** (*[Parowanie z telefonem](#page-15-0)  [i łączenie z aplikacją Smartphone Link](#page-15-0)*, strona 12).
- **2** W smartfonie otwórz aplikację Smartphone Link i wybierz **LiveTrack**.
- **3** Wprowadź nazwę użytkownika i wybierz **Dalej**.
- **4** Wprowadź co najmniej jeden kontakt, który chcesz zaprosić. Możesz wprowadzić nazwę kontaktu lub adres e-mail.
- **5** Wybierz **Uruchom LiveTrack**.

Aplikacja rozpocznie udostępnianie danych LiveTrack. Zaproszeni widzowie otrzymają wiadomość e-mail z łączem umożliwiającym wyświetlanie Twoich danych LiveTrack.

**6** Wybierz  $\hat{\mathbb{L}}$ , aby udostępnić łącze LiveTrack w sieci społecznościowej, komunikatorze lub innej aplikacji do udostępniania treści (opcjonalnie).

## **Rozpoczynanie udostępniania LiveTrack**

#### *NOTYFIKACJA*

Należy zachować ostrożność, udostępniając informacje o swojej pozycji innym osobom.

Zanim rozpoczniesz udostępnianie, skonfiguruj funkcję LiveTrack (*Konfiguracja udostępniania LiveTrack i zapraszanie widzów*, strona 18).

Możesz rozpocząć udostępnianie danych LiveTrack za pomocą urządzenia Garmin DriveSmart lub aplikacji Smartphone Link.

• W urządzeniu Garmin DriveSmart wybierz kolejno **Aplikacje**  > **LiveTrack** > **Uruchom LiveTrack**.

• W smartfonie otwórz aplikację Smartphone Link i wybierz kolejno **LiveTrack** > **Uruchom LiveTrack**.

Łącze do Twoich danych LiveTrack jest wysyłane do powiązanych kont w mediach społecznościowych, a e-mail z łączem wysyłany jest do zaproszonych kontaktów. Podczas udostępniania widzowie mogą klikać łącze, aby śledzić Twoją aktualną pozycję, ostatnio odwiedzone pozycje i trasy ostatnich podróży w czasie rzeczywistym.

Gdy udostępnianie LiveTrack stanie się aktywne, na pasku stanu Garmin DriveSmart pojawi się · Wyświetli się także liczba zaproszonych widzów.

**PORADA:** Domyślnie sesja udostępniania LiveTrack kończy się automatycznie po upływie 24 godzin. W aplikacji Smartphone Link wybierz kolejno **LiveTrack** > **Przedłuż sesję LiveTrack**, aby przedłużyć czas trwania sesji udostępniania LiveTrack. Udostępnianie możesz przerwać w dowolnym momencie.

#### *Zatrzymywanie udostępniania LiveTrack*

Możesz zakończyć udostępnianie danych LiveTrack w dowolnym momencie za pomocą urządzenia Garmin DriveSmart lub aplikacji Smartphone Link.

- W urządzeniu Garmin DriveSmart wybierz kolejno **Aplikacje**  > **LiveTrack** > **Przerwij LiveTrack**.
- W smartfonie otwórz aplikację Smartphone Link i wybierz kolejno **LiveTrack** > **Przerwij LiveTrack**.

Widzowie otrzymają wiadomość o zakończeniu sesji LiveTrack i nie będą już mogli śledzić Twojej pozycji.

## **Wyświetlanie prognozy pogody**

Aby móc korzystać z tej funkcji, urządzenie musi odbierać dane dotyczące pogody. Aby odbierać dane dotyczące pogody, połącz urządzenie z aplikacją Smartphone Link (*[Parowanie](#page-15-0) [z telefonem i łączenie z aplikacją Smartphone Link](#page-15-0)*, strona 12). W niektórych obszarach modele wyposażone w cyfrowy odbiornik informacji drogowych mogą odbierać dane o pogodzie nadawane bezprzewodowo za pomocą sygnału radiowego FM, wykorzystując technologię HD Radio (*[Utrudnienia drogowe](#page-18-0)*, [strona 15](#page-18-0)). W niektórych obszarach prognozy pogody mogą być niedostępne.

**1** Wybierz kolejno **Aplikacje** > **Pogoda**.

Urządzenie pokazuje aktualne warunki pogodowe i prognozę na kilka kolejnych dni.

**2** Wybierz dzień.

Zostanie wyświetlona szczegółowa prognoza pogody dla wybranego dnia.

## **Wyświetlanie pogody w pobliżu innego miasta**

**1** Wybierz kolejno **Aplikacje** > **Pogoda** > **Aktualna pozycja**.

- **2** Wybierz opcję:
	- Aby wyświetlić pogodę dla ulubionego miasta, wybierz je z listy.
	- Aby dodać ulubione miasto, wybierz **Dodaj miasto** i podaj nazwę tego miasta.

#### **Wyświetlanie radaru pogodowego**

Przed użyciem tej funkcji musisz kupić usługę zaawansowanych ustawień pogody przy użyciu aplikacji Smartphone Link.

Użytkownik może wyświetlić animowany i oznaczony kolorami obraz aktualnych warunków pogodowych (radar pogodowy), jak również ikonę pogody na mapie. Ikona pogody zmienia się w zależności od panującej w pobliżu pogody: deszczu, śniegu czy burzy.

- **1** Wybierz kolejno **Aplikacje** > **Pogoda**.
- **2** W razie potrzeby wybierz miasto.
- **3** Wybierz kolejno  $\equiv$  > Radar pogodowy.

#### <span id="page-22-0"></span>**Wyświetlanie ostrzeżeń pogodowych**

Przed użyciem tej funkcji musisz kupić usługę zaawansowanych ustawień pogody przy użyciu aplikacji Smartphone Link.

Gdy użytkownik podróżuje z urządzeniem, na mapie mogą się pojawić ostrzeżenia pogodowe. Można także wyświetlić mapę ostrzeżeń pogodowych dla aktualnej pozycji lub okolicy wybranego miasta.

- **1** Wybierz kolejno **Aplikacje** > **Pogoda**.
- **2** W razie potrzeby wybierz miasto.
- **3** Wybierz kolejno > **Ostrzeżenia pogodowe**.

#### **Sprawdzanie warunków drogowych**

Przed użyciem tej funkcji musisz kupić usługę zaawansowanych ustawień pogody przy użyciu aplikacji Smartphone Link.

- **1** Wybierz kolejno **Aplikacje** > **Pogoda**.
- **2** W razie potrzeby wybierz miasto.
- **3** Wybierz kolejno  $\equiv$  > Warunki drogowe.

## **Funkcja planowania podróży**

Przy użyciu funkcji planowania podróży można tworzyć i zapisywać trasy, w które można udać się w późniejszym terminie. Ta funkcja przydaje się do planowania dostaw towarów, a także wakacji i wycieczek krajoznawczych. Zapisaną trasę można poddawać dalszym modyfikacjom mającym na celu — na przykład — dostosowanie kolejności pozycji przejazdu, zoptymalizowanie kolejności postojów, dodanie proponowanych atrakcji czy dodanie punktów kształtowania trasy.

Przy użyciu funkcji planowania podróży można także edytować i zapisać aktywną trasę.

#### **Planowanie podróży**

Podróż może uwzględniać wiele celów, w tym co najmniej jeden punkt startowy i jeden cel podróży. Pozycja startowa to pozycja, z której planujesz rozpocząć podróż. W przypadku rozpoczęcia podróży z innej pozycji urządzenie zaoferuje możliwość udania się najpierw do pozycji startowej. W przypadku podróży w obie strony pozycja startowa i cel podróży mogą być takie same.

- **1** Wybierz kolejno **Aplikacje** > **Planowanie podróży** > **Nowa podróż**.
- **2** Wybierz **Wybierz pozycję startową**.
- **3** Wybierz lokalizację punktu startowego, a następnie **Wybierz**.
- **4** Wybierz **Wybierz cel**.
- **5** Wybierz lokalizację celu podróży, a następnie **Wybierz**.
- **6** Wybierz **Dodaj pozycję**, aby dodać więcej pozycji (opcjonalnie).
- **7** Po dodaniu wszystkich niezbędnych pozycji wybierz kolejno **Dalej** > **Zapisz**.
- **8** Wpisz nazwę i wybierz **Gotowe**.

#### **Edytowanie i zmiana kolejności pozycji na trasie podróży**

- **1** Wybierz kolejno **Aplikacje** > **Planowanie podróży** > **Zapisane podróże**.
- **2** Wybierz zapisaną podróż.
- **3** Wybierz pozycję.
- **4** Wybierz opcję:
	- Aby przesunąć wybraną pozycję w górę lub w dół, wybierz i przeciągnij pozycję w nowe miejsce na trasie podróży.
	- Aby dodać nową pozycję za wybraną pozycją, wybierz  $\oplus$ .
	- Aby usunąć tę pozycję, wybierz $\frac{1}{10}$

#### *Optymalizowanie kolejności celów dla podróży*

Urządzenie może automatyczne optymalizować kolejność celów na trasie podróży, aby wyznaczyć krótszą i wydajniejszą trasę.

Zoptymalizowanie kolejności nie powoduje zmiany pozycji startowej ani celu podróży.

Podczas edycji podróży wybierz kolejno => Optymalizuj **kolejność**.

#### **Odkrywanie atrakcji na trasie podróży**

Urządzenie może proponować interesujące lub popularne atrakcje, które możesz dodać do swojej podróży.

- **1** Podczas edycji podróży wybierz kolejno = > Ustawienia **podróży** > **Zasugeruj atrakcje**.
- **2** Wybierz atrakcję, aby wyświetlić więcej informacji.
- **3** Wybierz opcję **Wybierz**, aby dodać atrakcję do wycieczki.

#### **Zmiana opcji wyznaczania trasy podróży**

Rozpoczynając podróż, można dostosować sposób obliczania trasy.

- **1** Wybierz kolejno **Aplikacje** > **Planowanie podróży** > **Zapisane podróże**.
- **2** Wybierz zapisaną podróż.
- **3** Wybierz > **Ustawienia podróży**.
- **4** Wybierz opcję:
	- Aby dodać do podróży punkty kształtowania, wybierz **Kształtuj trasę**, a następnie postępuj zgodnie z wyświetlanymi na ekranie instrukcjami (*[Kształtowanie](#page-8-0)  trasy*[, strona 5\)](#page-8-0).
	- Aby zmienić tryb obliczania tras podróży, wybierz **Preferencje trasy** (*[Zmiana trybu obliczania trasy](#page-8-0)*, [strona 5](#page-8-0)).

#### **Podróż wg zapisanego planu podróży**

- **1** Wybierz kolejno **Aplikacje** > **Planowanie podróży** > **Zapisane podróże**.
- **2** Wybierz zapisaną podróż.
- **3** Wybierz **Jedź!**.
- **4** Wybierz pierwszą pozycję, do której chcesz wyznaczyć trasę, i wybierz **Start**.

Urządzenie wyznaczy trasę z aktualnej pozycji do wybranej pozycji, a następnie pokieruje do pozostałych celów podróży w odpowiedniej kolejności.

#### **Edytowanie i zapisywanie aktywnej trasy**

Gdy trasa jest aktywna, można użyć funkcji planowania podróży, aby dokonać w niej zmian oraz do aby ją zapisać jako podróż.

- **1** Wybierz kolejno **Aplikacje** > **Planowanie podróży** > **Mojej aktywnej trasy**.
- **2** Dokonaj edycji trasy, korzystając z różnych opcji funkcji planowania podróży.

Każde wprowadzenie zmian spowoduje przeliczenie trasy.

**3** Wybierz **Zapisz**, aby zapisać trasę jako podróż, w którą będzie można się udać w późniejszym terminie (jeśli jest taka potrzeba).

## **Kamery monitorujące PhotoLive**

Przed rozpoczęciem korzystania z tej funkcji trzeba nawiązać połączenie z aplikacją Smartphone Link i mieć wykupioną subskrypcję usługi PhotoLive (*[Subskrypcja usług Garmin Live](#page-16-0)*, [strona 13](#page-16-0)).

Kamery monitorujące PhotoLive zapewniają bieżący podgląd warunków drogowych panujących na głównych drogach i skrzyżowaniach.

Usługa PhotoLive nie jest dostępna na wszystkich obszarach.

#### <span id="page-23-0"></span>**Wyświetlanie widoku i zapisywanie kamer drogowych PhotoLive Traffic Cameras**

Możesz wyświetlać aktualny widok z pobliskich kamer drogowych. Możesz także zapisywać kamery drogowe dla obszarów, po których często podróżujesz.

- **1** Wybierz kolejno **Aplikacje** > **PhotoLive**.
- **2** Wybierz **Dotknij, aby dodać**.
- **3** Wybierz drogę.
- **4** Wybierz lokalizację kamery drogowej.

Podgląd obrazu z kamery na żywo wyświetlany jest obok mapy z pozycją kamery. Możesz wybrać podgląd obrazu, aby wyświetlić obraz w pełnym rozmiarze.

**5** Wybierz **Zapisz**, aby zapisać kamerę (opcjonalnie). Miniatura podglądu kamery zostanie dodana do ekranu głównego aplikacji PhotoLive.

#### **Wyświetlanie kamer drogowych PhotoLive na mapie**

Narzędzie mapy PhotoLive wyświetla kamery drogowe na drodze przed Tobą.

1 Na mapie wybierz  $\le$  > **PhotoLive**.

Urządzenie wyświetla aktualny obraz z najbliższej kamery drogowej na drodze przed Tobą wraz z odległością pozostałą do kamery. Po minięciu kamery urządzenie wczytuje aktualny widok z następnej kamery na trasie.

**2** Jeśli na drodze nie znaleziono żadnej kamery, wybierz **Zlokalizuj kamerę**, aby wyświetlić lub zapisać znajdujące się w pobliżu kamery drogowe (opcjonalnie).

#### **Zapisywanie kamery drogowej**

**1** Wybierz **Aplikacje** > **PhotoLive**.

- **2** Wybierz **Dotknij, aby dodać**.
- **3** Wybierz drogę.
- **4** Wybierz skrzyżowanie.
- **5** Wybierz **Zapisz**.

## **Wyświetlanie poprzednich tras i celów**

Zanim będzie można skorzystać z tej funkcji, konieczne jest włączenie funkcji historii podróży (*[Ustawienia dotyczące](#page-25-0) [urządzenia i ustawienia prywatności](#page-25-0)*, strona 22).

Możesz wyświetlić na mapie poprzednie trasy oraz miejsca postojów.

Wybierz kolejno **Aplikacje** > **Gdzie byłem**.

## **Garmin DriveSmartUstawienia**

## **Ustawienia mapy i pojazdu**

Wybierz kolejno **Ustawienia** > **Mapa i pojazd**.

**Pojazd**: Zmienia ikonę wskazującą Twoją pozycję na mapie.

- **Widok mapy podczas jazdy**: Ustawia perspektywę używaną na mapie.
- **Szczegółowość map**: Ustawia poziom szczegółowości mapy. Większa ilość szczegółów może spowolnić rysowanie mapy.
- **Motyw mapy**: Zmienia gamę kolorystyczną mapy.
- **Narzędzia mapy**: Umożliwia ustawienie skrótów, które mają być dostępne w menu narzędzi mapy.

**Warstwy mapy**: Umożliwia wybór danych wyświetlanych na mapie (*[Dostosowywanie warstw mapy](#page-15-0)*, strona 12).

**Auto. przybliżanie**: Automatycznie wybiera poziom powiększenia zapewniający optymalne korzystania z mapy. W przypadku wyłączenia operacje powiększania i pomniejszania trzeba wykonywać ręcznie.

**Moje Mapy**: Umożliwia wybór zainstalowanych map, które mają być wykorzystywane przez urządzenie.

#### **Włączanie map**

Można włączać mapy zainstalowane w urządzeniu. **PORADA:** Dodatkowe mapy można kupić na stronie <http://buy.garmin.com>.

- **1** Wybierz kolejno **Ustawienia** > **Mapa i pojazd** > **Moje Mapy**.
- **2** Wybierz mapę.

## **Ustawienia nawigacji**

Wybierz kolejno **Ustawienia** > **Nawigacja**.

**Podgląd trasy**: Wyświetla podgląd dróg głównych na trasie po uruchomieniu nawigacji.

**Tryb obliczania**: Pozwala ustawić sposób obliczania trasy.

**Unikane**: Wybór cech dróg, które mają być unikane w wyznaczanych trasach.

**Własne unikane**: Umożliwia unikanie określonych obszarów i odcinków dróg.

**Drogi płatne**: Ustawianie preferencji dla unikania dróg płatnych.

**Opłaty**: Ustawianie preferencji dla unikania dróg płatnych i dróg wymagających winiet.

**UWAGA:** Funkcja nie jest dostępna na wszystkich obszarach.

- **Strefy środowiskowe**: To ustawienie umożliwia określenie preferencji dotyczących unikania obszarów z ograniczeniami środowiskowymi lub emisji spalin, które mogą mieć zastosowanie do prowadzonego pojazdu.
- **Tryb ograniczony**: Ten tryb służy do wyłączania wszystkich funkcji, które wymagają uwagi kierowcy.
- **Symulator GPS**: Umożliwia zatrzymanie odbioru sygnału GPS przez urządzenie, co pozwala zaoszczędzić energię baterii.

#### **Ustawienia trybu obliczania**

Wybierz kolejno **Ustawienia** > **Nawigacja** > **Tryb obliczania**.

Obliczanie trasy jest oparte na dopuszczalnej prędkości na drogach oraz danych dotyczących przyspieszania pojazdu na danej trasie.

- **Krótszy czas**: Obliczanie tras, które umożliwiają szybszą jazdę, jednak mogą być dłuższe.
- **Krótsza trasa**: Obliczanie krótszych tras, których przejechanie może zabrać więcej czasu.
- **Bezdroża**: Obliczanie dystansu w linii prostej z bieżącej pozycji do celu podróży.

#### **Ustawianie symulowanej pozycji**

Gdy użytkownik znajduje się w pomieszczeniu lub urządzenie nie odbiera sygnałów satelitarnych, może użyć symulacji GPS, aby planować trasy z symulowanej pozycji.

- **1** Wybierz kolejno **Ustawienia** > **Nawigacja** > **Symulator GPS**.
- **2** W menu głównym wybierz **Pokaż mapę**.
- **3** Dotknij dwukrotnie mapy, aby wybrać obszar. Adres pozycji wyświetlany jest u dołu ekranu.
- **4** Wybierz opis pozycji.
- **5** Wybierz **Ustal pozycję**.

## **Ustawienia sieci bezprzewodowej**

Ustawienia sieci bezprzewodowej umożliwiają zarządzanie sieciami Wi-Fi®, sparowanymi urządzeniami Bluetooth oraz funkcjami Bluetooth.

Wybierz kolejno **Ustawienia** > **Sieci bezprzewodowe**.

**Bluetooth**: Włącza bezprzewodową technologię Bluetooth.

**Nazwa sparowanego urządzenia**: Nazwa sparowanego urządzenia Bluetooth wyświetlana jest w menu. Możesz wybrać nazwę urządzenia, aby zmienić ustawienia funkcji Bluetooth dla tego urządzenia.

- <span id="page-24-0"></span>**Wyszukaj urządzenia**: Umożliwia wyszukiwanie urządzeń Bluetooth znajdujących się w pobliżu.
- **Przyjazna nazwa**: Umożliwia wprowadzenie przyjaznej nazwy, która służy do identyfikacji posiadanego urządzenia w innych urządzeniach z bezprzewodową technologią Bluetooth.
- **Wi-Fi**: Umożliwia włączenie radia Wi‑Fi.
- **Zapisane sieci**: Umożliwia edytowanie i usuwanie zapisanych sieci.
- **Szukaj sieci**: Umożliwia wyszukiwanie pobliskich sieci Wi‑Fi (*[Nawiązywanie połączenia z siecią Wi](#page-25-0)*‑*Fi*, strona 22).

## **Ustawienia asystenta kierowcy**

Wybierz kolejno **Ustawienia** > **Asystent kierowcy**.

- **Alerty dźwiękowe dla kierowcy**: Włącza alert dźwiękowy dla każdego typu ostrzeżenia dla kierowcy (*[Funkcje ostrzeżeń](#page-5-0)  [i alerty dla kierowcy](#page-5-0)*, strona 2).
- **Ostrzeżenie o zmęczeniu**: Ostrzega o długiej jeździe bez odpoczynku.
- **Alerty punktów alarmowych**: Ostrzega o zbliżaniu się do fotoradarów lub kamer na światłach.

## **Ustawienia dodatkowej kamery**

Ustawienia kamery cofania umożliwiają zarządzanie sparowanymi kamerami Garmin i ich ustawieniami. To menu pojawia się w urządzeniu nawigacyjnym tylko w przypadku, gdy urządzenie jest podłączone do przewodu odbiornika kamery bezprzewodowej. Więcej informacji na temat parowania kamer cofania i ich ustawień znajduje się w podręczniku użytkownika kamery. Aby zakupić kamerę cofania Garmin, odwiedź stronę [garmin.com/backupcamera.](http://garmin.com/backupcamera)

Wybierz kolejno **Ustawienia** > **Dodatkowa kamera**, a następnie wybierz sparowaną kamerę.

**Anuluj parowanie**: Usuwa sparowaną kamerę. Aby odzyskać podgląd obrazu z kamery za pomocą tego urządzenia i przewodu, musisz ponownie sparować kamerę.

**Zmień nazwę**: Umożliwia zmianę nazwy spawanej kamery.

**Linie nawigacji**: Wyświetla i ukrywa linie nawigacji oraz umożliwia dostosowanie ich położenia.

## **Ustawienia babyCam**

Ustawienie babyCam umożliwia zarządzanie sparowanymi kamerami Garmin babyCam™ i ich ustawieniami. To menu pojawia się w urządzeniu nawigacyjnym tylko w przypadku, gdy urządzenie jest podłączone do przewodu odbiornika kamery bezprzewodowej. Więcej informacji na temat parowania kamer i ich ustawień znajduje się w podręczniku użytkownika kamery. Aby zakupić kamerę Garmin babyCam, odwiedź stronę [garmin.com/babycam](http://garmin.com/babycam).

Wybierz kolejno **Ustawienia** > **babyCam**, a następnie wybierz sparowaną kamerę.

- **Ustawienia zasilania**: Pozwala ustawić czas, przez jaki nagranie jest wyświetlane na ekranie.
- **Przerzuć obraz**: Pozwala zastosować efekt odbicia lub przerzucenia do obrazu nagrania.
- **Wyrównanie**: Wyświetla obraz z kamery babyCam, aby ułatwić wyrównanie jej pozycji.
- **Przypomnienie o sprawdzeniu foteli**: Włącza przypomnienie, które przed opuszczeniem pojazdu nakazuje sprawdzić, czy na tylnych siedzeniach nie ma pasażerów.

**Anuluj parowanie**: Usuwa sparowaną kamerę.

**Zmień nazwę**: Umożliwia zmianę nazwy spawanej kamery.

## **Ustawienia wyświetlania**

Wybierz kolejno **Ustawienia** > **Wyświetlanie**.

**Orientacja**: Umożliwia ustawienie wyświetlanego obrazu w układzie pionowym lub poziomym.

**UWAGA:** Funkcja nie jest dostępna we wszystkich modelach urządzenia.

- **Schemat kolorów**: Umożliwia wybór trybu kolorów dziennych lub nocnych. Wybranie Auto powoduje, że urządzenie automatycznie przełącza się na kolory dzienne lub nocne w oparciu o aktualny czas.
- **Jasność**: Umożliwia zmianę jasności wyświetlacza.
- **Czas do wygaszenia ekranu**: Pozwala ustawić czas bezczynności, po którym urządzenie przełącza się w tryb uśpienia podczas korzystania z zasilania bateryjnego.
- **Zrzut ekranowy**: Wykonanie zdjęcia ekranu urządzenia. Zrzuty ekranowe są zapisywane w folderze Screenshot w pamięci urządzenia.

## **Ustawienia dotyczące utrudnień drogowych**

W menu głównym wybierz kolejno **Ustawienia** > **Utrudnienia drogowe**.

- **Utrudnienia drogowe**: Włącza informacje o utrudnieniach drogowych.
- **Bieżący dostawca**: Ustawianie dostawcy komunikatów drogowych, który będzie używany. Opcja Auto umożliwia automatyczny wybór najlepszych danych o ruchu drogowym dostępnych na danym obszarze.
- **Subskrypcje**: Na liście znajdują się bieżące subskrypcje komunikatów o ruchu.
- **Optymalizuj trasę**: Określenie, czy urządzenie ma używać zoptymalizowanych tras alternatywnych automatycznie czy na żądanie (*[Unikanie opóźnień przez korki na trasie](#page-9-0)*, [strona 6](#page-9-0)).
- **Alerty o utrudnieniach drogowych**: Określenie, dla jak znacznych opóźnień związanych z utrudnieniami w ruchu mają być wyświetlane alerty o utrudnieniach drogowych.

## **Ustawienia dotyczące czasu i jednostek**

Aby otworzyć stronę ustawień dotyczących czasu i jednostek, w menu głównym wybierz kolejno **Ustawienia** > **Jednostki i czas**.

**Bieżący czas**: Ustawia czas w urządzeniu.

- **Format czasu**: Pozwala wybrać 12- lub 24-godzinny format wyświetlania godziny albo format UTC.
- **Jednostki**: Ustawia jednostki miary dla dystansu.
- **Format pozycji**: Określa układ odniesienia i format współrzędnych wykorzystywanych dla współrzędnych geograficznych.

#### **Ustawianie czasu**

- **1** W menu głównym wybierz ustawienie czasu.
- **2** Wybierz opcję:
	- Aby ustawiać czas automatycznie na podstawie informacji GPS, wybierz **Auto**.
	- Aby ustawić czas ręcznie, przeciągnij cyfry w dół lub w górę.

## **Ustawienia dotyczące języka i klawiatury**

Aby otworzyć ustawienia dotyczące języka i klawiatury, w menu głównym wybierz kolejno **Ustawienia** > **Język i klawiatura**.

**Język głosu**: Ustawianie języka komunikatów głosowych.

**Język tekstu**: Pozwala zmienić język tekstu wyświetlanego na ekranie.

**UWAGA:** Zmiana języka komunikatów tekstowych nie wiąże się ze zmianą języka danych mapy, takich jak nazwy ulic.

**Język klawiatury**: Włącza żądany język klawiatury.

## <span id="page-25-0"></span>**Ustawienia alertów punktów alarmowych**

**UWAGA:** Aby alerty punktów alarmowych były wyświetlane, należy mieć załadowane własne punkty szczególne (POI).

**UWAGA:** Funkcja nie jest dostępna na wszystkich obszarach.

Wybierz kolejno **Ustawienia** > **Asystent kierowcy** > **Alerty punktów alarmowych**.

- **Dźwięk**: Ustawia styl ostrzeżeń, które są odtwarzane w czasie zbliżania się do punktów alarmowych.
- **Alerty**: Ustawia typ punktów alarmowych, dla których są odtwarzane ostrzeżenia.

## **Ustawienia dotyczące urządzenia i ustawienia prywatności**

Wybierz kolejno **Ustawienia** > **Urządzenie**.

- **O systemie**: Wyświetla numer wersji oprogramowania, identyfikatora (ID) urządzenia oraz informacji o kilku innych funkcjach oprogramowania.
- **Informacje prawne**: Wyświetla informacje prawne i oznaczenia.
- **Umowy licencyjne**: Wyświetla umowy licencyjne użytkowników urządzenia.

**UWAGA:** Informacje te mogą być potrzebne w przypadku aktualizacji oprogramowania systemu lub zakupu dodatkowych danych map.

- **Raportowanie danych urządzenia**: Udostępnia anonimowe dane, aby usprawnić korzystanie z urządzenia.
- **Raportowanie pozycji**: Udostępnia informacje o pozycji firmie Garmin, aby dostarczać lepszą zawartość.
- **Historia podróży**: Umożliwia zapisywanie przez urządzenie informacji z funkcji myTrends, Gdzie byłem i Dziennik podróży.
- **Wyczyść hist. podróży**: Usuwa historię podróży dla funkcji myTrends, Gdzie byłem i Dziennik podróży.

## **Przywracanie ustawień**

Można przywrócić domyślne wartości dla danej kategorii ustawień lub dla wszystkich ustawień.

- **1** Wybierz **Ustawienia**.
- **2** W razie potrzeby wybierz kategorię ustawień.
- **3** Wybierz kolejno > **Przywróć**.

## **Informacje o urządzeniu**

#### **Wyświetlanie informacji prawnych i dotyczących zgodności**

- **1** W menu ustawień przesuń palcem do samego dołu menu.
- **2** Wybierz kolejno **Urządzenie** > **Informacje prawne**.

## **Dane techniczne**

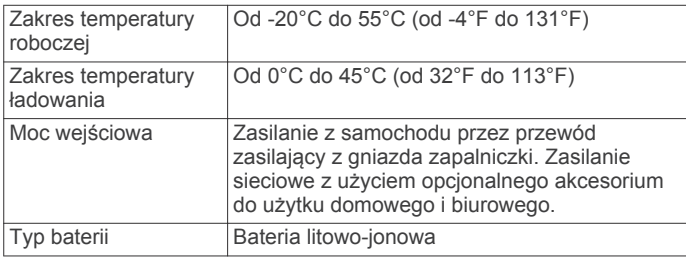

## **Ładowanie urządzenia**

**UWAGA:** Ten produkt klasy III powinien być zasilany przez ograniczone źródło zasilania (LPS).

Baterię w urządzeniu można ładować na kilka sposobów.

- Podłącz urządzenie do źródła zasilania w pojeździe.
- Podłącz urządzenie do opcjonalnego zasilacza, np. zasilacza sieciowego.

Zasilacz AC/DC firmy Garmin zatwierdzony do użytku domowego bądź biurowego można zakupić od dealera firmy Garmin lub na stronie [www.garmin.com](http://www.garmin.com). Urządzenie podłączone do ładowarki innej firmy może ładować się powoli.

## **Konserwacja urządzenia**

## **Centrum obsługi klienta firmy Garmin**

Odwiedź stronę [support.garmin.com](http://support.garmin.com), aby zasięgnąć pomocy oraz informacji w takich zasobach, jak podręczniki, często zadawane pytania, filmy czy obsługa klienta.

## **Aktualizowanie map i oprogramowania**

Aby zapewnić najlepsze działanie nawigacji, należy regularnie aktualizować mapy i oprogramowanie urządzenia.

Aktualizacje map dostarczają najnowsze dostępne informacje o zmianach na drogach i w lokalizacjach na mapach używanych przez posiadane urządzenie. Regularne aktualizowanie map pomaga urządzeniu znajdywać dodane niedawno miejsca i wyznaczać lepsze trasy. Aktualizacje map są duże, więc cały proces może potrwać kilka godzin.

Aktualizacje oprogramowania zawierają zmiany i ulepszenia funkcji oraz usprawniają działanie urządzenia. Aktualizacje oprogramowania są małe, więc cały proces trwa kilka minut.

Urządzenie możesz zaktualizować na dwa sposoby.

- Możesz podłączyć urządzenie do sieci Wi‑Fi i przeprowadzić aktualizację bezpośrednio w urządzeniu (zalecane). Ta opcja umożliwia wygodną aktualizację urządzenia bez podłączania go do komputera.
- Możesz podłączyć urządzenie do komputera i zaktualizować je za pomocą aplikacji Garmin Express [\(garmin.com](http://garmin.com/express) [/express\)](http://garmin.com/express). Ta opcja umożliwia zainstalowanie map na karcie pamięci, jeśli aktualizacje map są zbyt duże, aby mogły się zmieścić w pamięci wewnętrznej urządzenia.

#### **Nawiązywanie połączenia z siecią Wi**‑**Fi**

Przy pierwszym włączeniu urządzenia zostanie wyświetlony monit z prośbą o połączenie z siecią Wi‑Fi i zarejestrowanie urządzenia. Z siecią Wi‑Fi można się połączyć także za pomocą menu ustawień.

- **1** Wybierz kolejno **Ustawienia** > **Sieci bezprzewodowe**.
- **2** W razie potrzeby wybierz **Wi-Fi**, aby włączyć technologię Wi‑Fi.
- **3** Wybierz **Szukaj sieci**.

Urządzenie wyświetli listę dostępnych w pobliżu sieci Wi‑Fi.

- **4** Wybierz sieć.
- **5** W razie potrzeby podaj hasło do sieci i wybierz **Gotowe**.

Urządzenie połączy się z siecią, a sieć zostanie dodana do listy zapisanych sieci. Urządzenie automatycznie ponownie połączy się z tą siecią, jeśli znajdzie się w jej zasięgu.

#### **Aktualizacja map i oprogramowania za pomocą sieci Wi**‑**Fi**

#### *NOTYFIKACJA*

Aktualizacje map i oprogramowania mogą wymagać pobrania przez urządzenie plików o dużym rozmiarze. Zastosowanie mają typowe ograniczenia transferu danych i opłaty stosowane przez dostawcę usług internetowych. Aby dowiedzieć się więcej na temat ograniczeń transferu danych i opłat, skontaktuj się z dostawcą usług internetowych.

<span id="page-26-0"></span>Możesz aktualizować mapy i oprogramowanie, łącząc urządzenie z siecią Wi‑Fi zapewniającą dostęp do Internetu. Umożliwi to aktualizowanie urządzenia bez podłączania go do komputera.

**1** Podłącz urządzenie do sieci Wi‑Fi (*[Nawiązywanie połączenia](#page-25-0)  [z siecią Wi](#page-25-0)*‑*Fi*, strona 22).

Po nawiązaniu połączenia z siecią Wi‑Fi urządzenie sprawdza dostępność aktualizacji. Jeśli dostępna jest aktualizacja, na ikonie Ustawienia w menu głównym zostanie wyświetlona ikona **O**.

**2** Wybierz kolejno **Ustawienia** > **Aktualizacje**.

Urządzenie sprawdzi dostępność aktualizacji. Jeśli aktualizacja jest dostępna, oznaczenie **Dostępna aktualizacja** zostanie wyświetlone poniżej pozycji Mapa lub Oprogramowanie.

- **3** Wybierz opcję:
	- Aby zainstalować wszystkie aktualizacje, wybierz **Instaluj wszystko**.
	- Aby zainstalować tylko aktualizacje mapy, wybierz kolejno **Mapa** > **Instaluj wszystko**.
	- Aby zainstalować tylko aktualizacje oprogramowania, wybierz kolejno **Oprogramowanie** > **Instaluj wszystko**.
- **4** Przeczytaj umowy licencyjne i wybierz opcję **Akceptuj**, aby je zaakceptować.

**UWAGA:** Jeśli nie zgadzasz się na warunki umów licencyjnych, wybierz Odrzuć. Spowoduje to zatrzymanie procesu aktualizacji. Nie można zainstalować aktualizacji bez akceptacji umów licencyjnych.

**5** Za pomocą dołączonego kabla USB podłącz urządzenie do zewnętrznego źródła zasilania i wybierz **Kontynuuj**  (*[Ładowanie urządzenia](#page-25-0)*, strona 22).

Aby uzyskać najlepsze rezultaty, ładowarka USB podłączana do gniazdka elektrycznego powinna zapewniać co najmniej 1 A mocy wyjściowej. Kompatybilnych jest wiele ładowarek USB do smartfonów, tabletów i innych przenośnych urządzeń multimedialnych.

**6** Do zakończenia procesu aktualizacji urządzenie powinno być podłączone do zewnętrznego źródła zasilania i znajdować się w zasięgu sieci Wi‑Fi.

**PORADA:** Jeśli aktualizacja zostanie przerwana lub anulowana przed jej zakończeniem, urządzenie może nie mieć dostępu do niektórych danych mapy. Aby naprawić brakujące dane, zaktualizuj mapy ponownie za pomocą Wi‑Fi lub Garmin Express.

#### **Aktualizowanie map i oprogramowania przy użyciu aplikacji Garmin Express**

Aplikacji Garmin Express można używać do pobierania i instalowania najnowszych aktualizacji map i oprogramowania w urządzeniu.

- **1** Jeśli nie masz zainstalowanej aplikacji Garmin Express w komputerze, otwórz stronę [garmin.com/express](http://www.garmin.com/express) i postępuj zgodnie z instrukcjami wyświetlanymi na ekranie, aby ją zainstalować (*Instalowanie Garmin Express*, strona 23).
- 2 Otwórz aplikację **Garmin Express.**
- **3** Podłącz urządzenie do komputera za pomocą przewodu mini-USB.

Podłacz mniejszą wtyczkę przewodu do portu mini-USB  $\odot$ w Garmin DriveSmart urządzeniu, a dużą do dostępnego portu USB w komputerze.

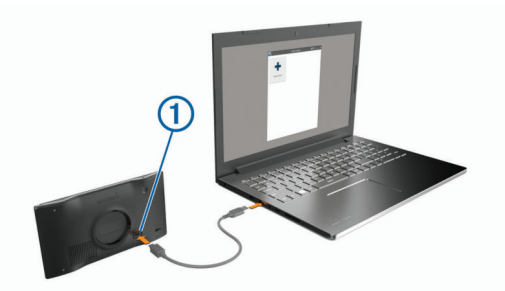

- **4** Kiedy urządzenie Garmin DriveSmart wyświetli monit z prośbą o włączenie trybu przesyłania plików, wybierz **Tak**.
- **5** W aplikacji Garmin Express kliknij **Dodaj urządzenie**.

Aplikacja Garmin Express wyszuka urządzenie i wyświetli jego nazwę oraz numer seryjny.

**6** Kliknij **Dodaj urządzenie** i postępuj zgodnie z instrukcjami wyświetlanymi na ekranie, aby dodać urządzenie do aplikacji Garmin Express.

Po skonfigurowaniu aplikacja Garmin Express wyświetli dostępne dla urządzenia aktualizacje.

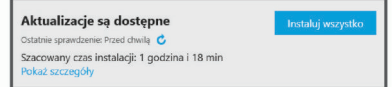

- **7** Wybierz opcję:
	- Aby zainstalować wszystkie aktualizacje, kliknij **Instaluj wszystko**.
	- Aby zainstalować określoną aktualizację, kliknij **Pokaż szczegóły**, a następnie **Instaluj** obok aktualizacji, którą chcesz zainstalować.

Aplikacja Garmin Express pobiera i instaluje aktualizacje w urządzeniu. Aktualizacje map są bardzo duże, dlatego cały proces może zająć sporo czasu w przypadku wolniejszego połączenia z Internetem.

**UWAGA:** Jeśli aktualizacja mapy jest zbyt duża, aby zmieścić się na wewnętrznej pamięci urządzenia, aplikacja wyświetli monit z prośbą o włożenie karty microSD® do urządzenia, aby zwiększyć ilość miejsca na przechowywanie danych (*[Instalowanie karty pamięci na mapy i inne dane](#page-28-0)*, [strona 25](#page-28-0)).

**8** Wykonaj instrukcje wyświetlane na ekranie podczas procesu aktualizacji, aby zainstalować aktualizacje.

Na przykład podczas wykonywania aktualizacji aplikacja Garmin Express może poprosić o odłączenie i ponowne podłączenie urządzenia.

#### *Instalowanie Garmin Express*

Aplikacja Garmin Express jest dostępna dla komputerów z systemem Windows® oraz komputerów Mac® .

- **1** W komputerze przejdź do strony [garmin.com/express](http://garmin.com/express).
- **2** Wybierz opcję:
	- Aby wyświetlić wymagania systemowe i sprawdzić, czy aplikacja Garmin Express jest zgodna z danym modelem komputera, wybierz **Wymagania systemowe**.
	- Aby wykonać instalację w komputerze z systemem Windows, wybierz **Pobierz dla systemu Windows**.
	- Aby wykonać instalację w komputerze z systemem Mac, wybierz **Pobierz dla komputera Mac**.
- **3** Uruchom pobrany plik i postępuj zgodnie z wyświetlanymi instrukcjami, aby ukończyć instalację.

## <span id="page-27-0"></span>**Wskazówki dotyczące bezpieczeństwa urządzenia**

#### *NOTYFIKACJA*

Urządzenie należy chronić przed upadkiem.

Nie wolno przechowywać urządzenia w miejscach, w których występują ekstremalne temperatury, gdyż grozi to jego trwałym uszkodzeniem.

Zabronione jest używanie jakichkolwiek twardych albo ostro zakończonych przedmiotów do obsługi ekranu dotykowego, grozi to bowiem uszkodzeniem ekranu.

Urządzenie należy chronić przed kontaktem z wodą.

#### **Czyszczenie obudowy**

#### *NOTYFIKACJA*

Nie należy używać chemicznych środków czyszczących ani rozpuszczalników, ponieważ mogą one uszkodzić elementy plastikowe.

- **1** Wyczyść obudowę urządzenia (omijając ekran dotykowy), używając ściereczki zwilżonej łagodnym roztworem czyszczącym.
- **2** Wytrzyj urządzenie do sucha.

#### **Czyszczenie ekranu dotykowego**

- **1** Używaj miękkiej, czystej i niestrzępiącej się ściereczki.
- **2** W razie potrzeby lekko zwilż ściereczkę wodą.
- **3** Zanim wyczyścisz urządzenie zwilżoną ściereczką, upewnij się, że jest wyłączone i odłączone od zasilania.
- **4** Delikatnie przetrzyj ekran ściereczką.

#### **Zapobieganie kradzieży**

- Nieużywane urządzenie należy wraz z uchwytem samochodowym usunąć z zasięgu wzroku.
- Zalecane jest również usunięcie z szyby śladów pozostawionych przez przyssawkę.
- Nie przechowuj urządzenia w schowku w desce rozdzielczej.
- Zarejestruj swoje urządzenie za pomocą oprogramowania Garmin Express [\(garmin.com/express](http://garmin.com/express)).

## **Resetowanie urządzenia**

Jeśli urządzenie przestanie działać, można je zresetować. Przytrzymaj przycisk zasilania przez 12 sekund.

#### **Zdejmowanie urządzenia, uchwytu i przyssawki**

#### **Wyjmowanie urządzenia z uchwytu**

- **1** Dociśnij element lub przycisk zwalniający na uchwycie.
- **2** Przechyl dolną część urządzenia ku górze i wyjmij urządzenie z uchwytu.

#### **Zdejmowanie uchwytu z przyssawki**

- **1** Obróć uchwyt urządzenia w prawo lub w lewo.
- **2** Użyj siły, aby gniazdo w uchwycie zwolniło kulkę przyssawki.

#### **Zdejmowanie przyssawki z przedniej szyby**

- **1** Przesuń do siebie dźwignię przyssawki.
- **2** Pociągnij do siebie zacisk na przyssawce.

## **Wymiana bezpiecznika w przewodzie zasilającym z gniazda zapalniczki**

#### *NOTYFIKACJA*

Podczas wymiany bezpiecznika należy uważać, aby nie zgubić żadnego małego elementu, i upewnić się, że wszystkie elementy zostały założone z powrotem w prawidłowy sposób. Przewód zasilający z gniazda zapalniczki nie będzie działał, jeśli nie zostanie prawidłowo zmontowany.

Jeśli urządzenie nie ładuje się w samochodzie, być może należy wymienić bezpiecznik znajdujący się w końcówce zasilacza samochodowego.

**1** Obróć nakrętkę ① w lewą stronę, aby ją odkręcić.

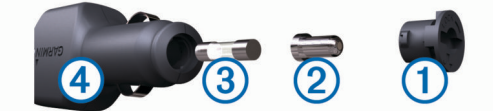

**PORADA:** Zdjęcie nakrętki może wymagać użycia monety.

- **2** Zdejmij nakrętkę, srebrną końcówkę 2 i bezpiecznik 3.
- **3** Włóż nowy bezpiecznik o podobnym prądzie zadziałania, np. 1 A lub 2 A.
- **4** Umieść srebrną końcówkę w nakrętce.
- **5** Wciśnij nakrętkę i obróć ją w prawo, aby ją dokręcić z powrotem do przewodu zasilającego z gniazda zapalniczki Ã.

## **Rozwiązywanie problemów**

## **Przyssawka nie trzyma się na szybie przedniej**

- **1** Przetrzyj przyssawkę i szybę przednią alkoholem.
- **2** Wytrzyj do sucha za pomocą czystej, suchej szmatki.
- **3** Zamocuj przyssawkę (*[Montowanie i zasilanie urządzenia](#page-4-0) [Garmin DriveSmart w pojeździe](#page-4-0)*, strona 1).

#### **Urządzenie nie odbiera sygnałów z satelitów**

- Sprawdź, czy symulacja GPS jest wyłączona (*[Ustawienia](#page-23-0)  nawigacji*[, strona 20](#page-23-0)).
- Wyjdź z urządzeniem na zewnątrz parkingu wielopoziomowego i oddal się od wysokich budynków i drzew.
- Pozostań na miejscu przez kilka minut.

## **Urządzenie nie ładuje się w pojeździe**

- Sprawdź bezpiecznik w przewodzie zasilającym z gniazda zapalniczki (*Wymiana bezpiecznika w przewodzie zasilającym z gniazda zapalniczki*, strona 24).
- Sprawdź, czy pojazd jest włączony i czy w gnieździe zapalniczki jest zasilanie.
- Sprawdź, czy temperatura wewnątrz pojazdu mieści się w zakresie temperatury ładowania wskazanym w specyfikacji.
- Upewnij się, że bezpiecznik gniazda zapalniczki w pojeździe jest sprawny.

#### **Naładowana bateria nie starcza na zbyt długi czas**

- Zmniejsz jasność ekranu (*[Ustawienia wyświetlania](#page-24-0)*, [strona 21](#page-24-0)).
- Skróć czas podświetlania ekranu (*[Ustawienia wyświetlania](#page-24-0)*, [strona 21](#page-24-0)).
- Zmniejsz głośność (*[Regulowanie głośności](#page-5-0)*, strona 2).
- Wyłącz radio Wi-Fi, jeśli nie jest używane (*[Ustawienia sieci](#page-23-0) [bezprzewodowej](#page-23-0)*, strona 20).
- Włączaj w urządzeniu w tryb energooszczędny, kiedy urządzenie nie jest używane (*[Włączanie i wyłączanie](#page-4-0)  [urządzenia](#page-4-0)*, strona 1).
- <span id="page-28-0"></span>• Chroń urządzenie przed ekstremalnymi temperaturami.
- Nie zostawiaj urządzenia w miejscach narażonych na bezpośrednie działanie promieni słonecznych.

## **Urządzenie nie może połączyć się z telefonem lub Smartphone Link**

- Wybierz kolejno **Ustawienia** > **Sieci bezprzewodowe**. Opcja Bluetooth musi być włączona.
- Włącz bezprzewodową technologię Bluetooth w telefonie i umieść go w odległości nie większej niż 10 m (33 stopy).
- W smartfonie otwórz aplikację Smartphone Link i wybierz >  $\blacktriangleright$ , aby ponownie uruchomić usługi Smartphone Link działające w tle.
- Sprawdź, czy telefon jest zgodny. Przejdź do strony[http://www.garmin.com](http://www.garmin.com/bluetooth) [/bluetoothw](http://www.garmin.com/bluetooth)ww.garmin.com/bluetooth, aby uzyskać więcej informacji.
- Ponownie przeprowadź proces parowania.

Aby powtórzyć proces parowania, rozłącz telefon i urządzenie (*[Usuwanie sparowanego telefonu](#page-18-0)*, strona 15) i przeprowadź proces parowania do końca (*[Parowanie](#page-15-0)  [z telefonem i łączenie z aplikacją Smartphone Link](#page-15-0)*, [strona 12\)](#page-15-0).

## **Aplikacja Smartphone Link powoduje szybsze rozładowywanie baterii smartfonu**

Aplikacja Smartphone Link korzysta z bezprzewodowej sieci Bluetooth do pobierania i wysyłania danych do urządzenia. Zużywanie pewnej ilości energii przez aktywne połączenie Bluetooth jest zjawiskiem normalnym. Aplikacja sprawdza także okresowo dostępność aktualizacji i usług, co dodatkowo może zwiększyć zapotrzebowanie na energię.

Możesz zmienić ustawienia użytkowania baterii w aplikacji Smartphone Link, aby obniżyć zużycie energii pobieranej przez aplikację.

- **1** W aplikacji Smartphone Link w smartfonie wybierz  $\boldsymbol{\Sigma}$ .
- **2** Przewiń do sekcji **Użytkowanie baterii** i wybierz **Ustawienia**.
- **3** Wybierz jedną lub więcej opcji:
	- Usuń zaznaczenie pola wyboru **Autołączenie przez Bluetooth**.

Wyłączenie tej opcji może oszczędzić niewielką ilość energii, ale uniemożliwi to automatyczne łączenie się aplikacji z urządzeniem Garmin DriveSmart. Jeśli opcja ta jest wyłączona, musisz wybierać > z menu głównego Smartphone Link za każdym razem, kiedy chcesz połączyć urządzenie z Smartphone Link.

• Usuń zaznaczenie pola wyboru **Sprawdzanie dostępności usług Live**.

W niektórych smartfonach wyłączenie tej opcji może znacznie obniżyć zużycie energii przez aplikację. Po wyłączeniu tej opcji musisz ręcznie odświeżać menu główne Smartphone Link, aby otrzymywać aktualne informacje o dostępności usług Live.

## **Załącznik**

## **Instalowanie karty pamięci na mapy i inne dane**

Można zainstalować kartę pamięci, aby zwiększyć ilość miejsca do przechowywania map i innych danych w urządzeniu. Karty pamięci można kupić u sprzedawcy produktów elektronicznych. Na stronie [www.garmin.com/maps](http://garmin.com/maps) można też kupić kartę pamięci z załadowanym fabrycznie oprogramowaniem do

obsługi map firmy Garmin. Urządzenie obsługuje karty pamięci microSD o pojemności od 4 do 32 GB.

- **1** Znajdź gniazdo karty pamięci do zapisywania map i danych w urządzeniu (*[Ogólne informacje o urządzeniu](#page-4-0)*, strona 1).
- **2** Włóż kartę pamięci do gniazda.
- **3** Wsuwaj kartę, aż się zatrzaśnie.

## **Zarządzanie danymi**

W urządzeniu można przechowywać różne pliki. Urządzenie jest wyposażone w gniazdo kart pamięci, umożliwiające zwiększenie pamięci na potrzeby przechowywania danych.

**UWAGA:** Urządzenie nie jest zgodne z systemem operacyjnym Windows 95, 98, Me, Windows NT<sup>®</sup> oraz Mac OS w wersji 10.3 i wcześniejszymi.

## **Informacje o kartach pamięci**

Użytkownik może kupić karty pamięci u sprzedawcy produktów elektronicznych lub zakupić fabrycznie załadowane oprogramowanie firmy Garmin do obsługi map

([www.garmin.com/trip\\_planning\)](http://www.garmin.com). Karty pamięci można używać nie tylko do przechowywania map i zapisywania danych, ale także do przechowywania plików, np. map, zdjęć, skrzynek, tras, punktów trasy i własnych punktów POI.

## **Podłączanie urządzenia do komputera**

Urządzenie można podłączyć do komputera za pomocą dołączonego kabla USB.

- **1** Podłącz mniejszą wtyczkę kabla USB do portu w urządzeniu.
- **2** Podłącz większą wtyczkę kabla USB do portu w komputerze.
- **3** Kiedy urządzenie Garmin DriveSmart wyświetli monit z prośbą o włączenie trybu przesyłania plików, wybierz **Tak**.

Obraz urządzenia podłączonego do komputera pojawi się na ekranie urządzenia.

Zależnie od systemu operacyjnego zainstalowanego w komputerze urządzenie widoczne jest jako urządzenie przenośne, dysk wymienny lub wolumin wymienny.

## **Przesyłanie danych z komputera**

**1** Podłącz urządzenie do komputera (*Podłączanie urządzenia do komputera*, strona 25).

Zależnie od systemu operacyjnego zainstalowanego w komputerze urządzenie widoczne jest jako urządzenie przenośne, dysk wymienny lub wolumin wymienny.

- **2** W komputerze otwórz przeglądarkę plików.
- **3** Wybierz plik.
- **4** Wybierz kolejno **Edytuj** > **Kopiuj**.
- **5** Przejdź do folderu w urządzeniu.

**UWAGA:** W przypadku dysku lub woluminu nie należy umieszczać plików w folderze Garmin.

**6** Wybierz kolejno **Edytuj** > **Wklej**.

## **Odłączanie kabla USB**

Jeśli urządzenie jest podłączone do komputera jako wolumin lub dysk wymienny, należy bezpiecznie odłączyć urządzenie od komputera, aby uniknąć utraty danych. Jeśli urządzenie jest podłączone do komputera z systemem operacyjnym Windows jako urządzenie przenośne, nie jest konieczne przeprowadzenie procedury bezpiecznego odłączania.

- **1** Wykonaj poniższe czynności:
	- W komputerze z systemem Windows wybierz ikonę **Bezpieczne usuwanie sprzętu** na pasku zadań systemu, a następnie wybierz urządzenie.
	- W komputerze Mac przeciągnij ikonę woluminu do kosza.
- **2** Odłącz kabel od komputera.

## <span id="page-29-0"></span>**Wyświetlanie stanu sygnału GPS**

Naciśnij i przytrzymaj przycisk **przez 3 sekundy**.

## **Zakup dodatkowych map**

- **1** Przejdź do strony produktu [garmin.com.](http://garmin.com)
- **2** Kliknij kartę **Mapy**.
- **3** Wykonaj instrukcje wyświetlane na ekranie.

## **Zakup akcesoriów**

Odwiedź stronę [garmin.com/accessories](http://garmin.com/accessories).

## **Indeks**

<span id="page-30-0"></span>**A** adresy, wyszukiwanie **[8](#page-11-0)** akcesoria **[26](#page-29-0)** aktualizowanie mapy **[22](#page-25-0), [23](#page-26-0)** oprogramowanie **[22,](#page-25-0) [23](#page-26-0)** aktualna pozycja **[9](#page-12-0), [10](#page-13-0)** aktywny asystent pasa ruchu **[4](#page-7-0)** alerty **[2](#page-5-0)** dźwięk **[21](#page-24-0)** punkty alarmowe **[21](#page-24-0)** alerty dla kierowcy **[2](#page-5-0), [3](#page-6-0), [18](#page-21-0)** alerty punktów alarmowych, ustawienia **[22](#page-25-0)** Aplikacja Watch Link **[17](#page-20-0)** automatyczna głośność, włączanie **[2](#page-5-0)**

#### **B**

bateria ładowanie **[1](#page-4-0), [22,](#page-25-0) [24](#page-27-0)** maksymalizowanie **[24](#page-27-0)** problemy **[24](#page-27-0)** bezpiecznik, wymiana **[24](#page-27-0)**

#### **C**

cele **[20](#page-23-0)**. *Patrz* pozycje przybycie **[4](#page-7-0)** czyszczenie ekranu dotykowego **[24](#page-27-0)** czyszczenie urządzenia **[24](#page-27-0)**

#### **D**

dane techniczne **[22](#page-25-0)** długość i szerokość geograficzna **[9](#page-12-0)** dom dzwonienie **[14](#page-17-0)** edytowanie pozycji **[3](#page-6-0)** jazda do **[3](#page-6-0)** numer telefonu **[14](#page-17-0)** dziennik podróży, wyświetlanie **[11](#page-14-0)** dźwięk, punkty alarmowe **[21](#page-24-0), [22](#page-25-0)**

#### **E**

edytowanie, zapisane podróże **[19](#page-22-0)** ekran, jasność **[2](#page-5-0)**

#### **F**

Foursquare **[9](#page-12-0)**

#### **G**

Garmin Connect **[12](#page-15-0)** Garmin Express **[23](#page-26-0)** aktualizowanie oprogramowania **[23](#page-26-0)** Gdzie jestem? **[9,](#page-12-0) [10](#page-13-0)** geocaching **[9](#page-12-0)** głośność, regulowanie **[2](#page-5-0)** GPS **[1](#page-4-0), [26](#page-29-0)**

#### **H**

historia podróży **[22](#page-25-0)**

#### **I**

identyfikator urządzenia **[22](#page-25-0)** ikony, pasek stanu **[2](#page-5-0)** informacje o podróży **[11](#page-14-0)** resetowanie **[11](#page-14-0)** wyświetlanie **[11](#page-14-0)**

#### **J**

jasność **[2](#page-5-0)** jazda do domu **[3](#page-6-0)** język głos **[21](#page-24-0)** klawiatura **[21](#page-24-0)**

#### **K**

kamera bezprzewodowa **[21](#page-24-0)** kamera cofania **[21](#page-24-0)** kamery **[21](#page-24-0)** czerwone światło **[3](#page-6-0)** kopia zapasowa **[21](#page-24-0)**

prędkość **[3](#page-6-0)** kamery drogowe, wyświetlanie **[20](#page-23-0)** kamery monitorujące prędkość **[3](#page-6-0)** kamery monitorujące przejazd na czerwonym świetle **[3](#page-6-0)** karta microSD **[1,](#page-4-0) [25](#page-28-0)** karta pamięci **[1,](#page-4-0) [25](#page-28-0)** instalacja **[25](#page-28-0)** klawiatura język **[21](#page-24-0)** układ **[21](#page-24-0)** kompleksy **[7](#page-10-0)** komputer, łączenie **[25](#page-28-0)** kradzież, unikanie **[24](#page-27-0)** kształtowanie trasy **[5](#page-8-0)**

#### **L**

lista zwrotów **[4](#page-7-0)** LiveTrack **[18](#page-21-0)**

#### **Ł**

ładowanie urządzenia **[1,](#page-4-0) [22,](#page-25-0) [24](#page-27-0)** łączenie **[22](#page-25-0)**

#### **M**

mapy **[3,](#page-6-0) [10](#page-13-0), [11](#page-14-0), [20](#page-23-0)** aktualizowanie **[22](#page-25-0), [23](#page-26-0)** motyw **[20](#page-23-0)** narzędzia **[10](#page-13-0), [11](#page-14-0)** pole danych **[3](#page-6-0), [11,](#page-14-0) [12](#page-15-0)** stopień szczegółowości **[20](#page-23-0)** symbole **[3](#page-6-0)** warstwy **[12](#page-15-0)** wyświetlanie tras **[3,](#page-6-0) [4](#page-7-0)** zakup **[26](#page-29-0)** montowanie, zdejmowanie **[24](#page-27-0)** montowanie urządzenia przyssawka **[1](#page-4-0), [24](#page-27-0)** samochód **[1](#page-4-0)** wyjmowanie z uchwytu **[24](#page-27-0)** myTrends, trasy **[6](#page-9-0)**

#### **N**

narzędzia, mapy **[10](#page-13-0), [11](#page-14-0)** następny zwrot **[3](#page-6-0)** nawigacja **[3,](#page-6-0) [4,](#page-7-0) [7](#page-10-0)** bezdroże **[7](#page-10-0)** ustawienia **[20](#page-23-0)** nawigacja po bezdrożach **[7](#page-10-0)** numer identyfikatora **[22](#page-25-0)**

#### **O**

objazdy **[5](#page-8-0)** odbieranie połączeń **[14](#page-17-0)** odłączanie, Urządzenie Bluetooth **[15](#page-18-0)** opłaty, unikanie **[6](#page-9-0)** oprogramowanie aktualizowanie **[22](#page-25-0), [23](#page-26-0)** wersja **[22](#page-25-0)** ostatnio znalezione pozycje **[9](#page-12-0)**

#### **P**

paliwo, stacje **[9](#page-12-0)** parking **[4](#page-7-0), [8](#page-11-0)** ostatnie miejsce **[5](#page-8-0)** parowanie urządzenia odłączanie **[15](#page-18-0)** telefon **[12,](#page-15-0) [25](#page-28-0)** zegarek **[17](#page-20-0)** pasek wyszukiwania **[7](#page-10-0)** photoLive **[19](#page-22-0), [20](#page-23-0)** planowanie podróży **[19](#page-22-0)** edytowanie podróży **[19](#page-22-0)** punkty kształtowania **[19](#page-22-0)** pliki, przesyłanie **[25](#page-28-0)** Podręcznik użytkownika **[17](#page-20-0)** pogoda **[18](#page-21-0)** radar **[18](#page-21-0)** warunki drogowe **[19](#page-22-0)** polecenia głosowe **[16](#page-19-0)** aktywowanie **[17](#page-20-0)**

fraza aktywacji **[16](#page-19-0)** nawigacja z użyciem **[17](#page-20-0)** porady dot. korzystania **[17](#page-20-0)** połączenia **[14](#page-17-0)** dom **[14](#page-17-0)** historia **[14](#page-17-0)** kontakty **[14](#page-17-0)** nawiązywanie **[14](#page-17-0)** odbieranie **[14](#page-17-0)** wybieranie **[14](#page-17-0)** pomoc techniczna **[17](#page-20-0)** powiadomienia **[12–](#page-15-0)[15](#page-18-0)** pozycja **[8](#page-11-0)** pozycje **[8](#page-11-0), [20](#page-23-0)** aktualna **[9](#page-12-0), [10](#page-13-0)** dzwonienie **[14](#page-17-0)** kompleksy **[7](#page-10-0)** ostatnio znalezione **[9](#page-12-0)** symulowane **[20](#page-23-0)** wyszukiwanie **[7,](#page-10-0) [8](#page-11-0)** zapisywanie **[10](#page-13-0)** Przed tobą **[11](#page-14-0)** dostosowywanie **[11](#page-14-0)** przewody zasilające **[22](#page-25-0)** pojazd **[1](#page-4-0)** wymiana bezpiecznika **[24](#page-27-0)** przewód zasilający z gniazda zapalniczki **[1](#page-4-0)** przycisk zasilania **[1](#page-4-0)** przyciski na ekranie **[2](#page-5-0)** przyssawka **[24](#page-27-0)** przywracanie ustawień **[22](#page-25-0)** punkty szczególne (POI) **[7](#page-10-0), [9](#page-12-0)** kompleksy **[7](#page-10-0)**

#### **R**

resetowanie dane podróży **[11](#page-14-0)** urządzenie **[24](#page-27-0)** rozmowy przez zestaw głośnomówiący **[12](#page-15-0), [14,](#page-17-0) [15](#page-18-0)** rozmowy telefoniczne **[14](#page-17-0)** odbieranie **[14](#page-17-0)** wybieranie **[14](#page-17-0)** wybieranie głosowe **[14](#page-17-0)** wyciszanie **[14](#page-17-0)** rozpoznawanie mowy **[16](#page-19-0)** rozwiązywanie problemów **[24,](#page-27-0) [25](#page-28-0)**

#### **S**

skróty dodawanie **[10](#page-13-0)** usuwanie **[10](#page-13-0)** skrzyżowania, wyszukiwanie **[9](#page-12-0)** służby ratownicze **[9](#page-12-0)** Smartphone Link **[12,](#page-15-0) [13](#page-16-0), [15,](#page-18-0) [16](#page-19-0)** łączenie **[12,](#page-15-0) [14](#page-17-0), [15](#page-18-0)** wyłączanie połączeń **[14,](#page-17-0) [15](#page-18-0)** spis telefonów **[14](#page-17-0)** sterowanie głosem **[17](#page-20-0)** porady **[17](#page-20-0)** subskrypcje, usługi Garmin Live **[13](#page-16-0)** sygnały satelitarne odbieranie **[1](#page-4-0)** wyświetlanie **[26](#page-29-0)** symulowane pozycje **[20](#page-23-0)** szybkie wyszukiwanie **[7](#page-10-0)**

#### **T**

technologia Bluetooth **[12](#page-15-0), [14,](#page-17-0) [25](#page-28-0)** odłączanie urządzenia **[15](#page-18-0)** parowanie z telefonem **[12](#page-15-0)** ustawienia **[20](#page-23-0)** wyłączanie połączeń **[14,](#page-17-0) [15](#page-18-0)** zarządzanie telefonami **[14,](#page-17-0) [15](#page-18-0)** telefon odłączanie **[15](#page-18-0)** parowanie urządzenia **[12,](#page-15-0) [25](#page-28-0)** trasy **[3](#page-6-0)** dodawanie punktu **[5,](#page-8-0) [19](#page-22-0)** kształtowanie **[5](#page-8-0)**

```
myTrends
6
   obliczanie
5
   przerywanie
6
   rozpoczynanie
3, 
8
   sugerowane
6
  tryb obliczania 19, 20
   wyświetlanie na mapie
3, 
4
TripAdvisor
9
tryb snu
1
```
#### **U**

udostępnianie, LiveTrack **[18](#page-21-0)** Umowy licencyjne **[22](#page-25-0)** unikane **[6](#page-9-0)** cechy dróg **[6](#page-9-0)** droga **[6](#page-9-0)** obszar **[6](#page-9-0)** opłaty **[6](#page-9-0)** usuwanie **[7](#page-10-0)** wyłączanie **[6](#page-9-0)** USB, odłączanie **[25](#page-28-0)** usługi Garmin Live, subskrypcja **[13](#page-16-0)** Usługi Garmin Live **[13](#page-16-0)** ustawienia **[20](#page-23-0) [–22](#page-25-0)** ustawienia czasu **[21](#page-24-0)** ustawienia wyświetlania **[21](#page-24-0)** usuwanie podróże **[19](#page-22-0)** sparowane urządzenie Bluetooth **[15](#page-18-0)** utrudnienia drogowe **[11](#page-14-0), [15,](#page-18-0) [16](#page-19-0), [21](#page-24-0)** dodawanie subskrypcji **[16](#page-19-0)** kamery **[19](#page-22-0), [20](#page-23-0)** mapa **[11,](#page-14-0) [16](#page-19-0)** odbiornik **[16](#page-19-0)** wypadki **[12,](#page-15-0) [16](#page-19-0)** wyszukiwanie opóźnień **[12,](#page-15-0) [16](#page-19-0)** zmień trasę **[6](#page-9-0)**

#### **W**

warstwy mapy, dostosowywanie **[12](#page-15-0)** warunki drogowe, pogoda **[19](#page-22-0)** Watch Link **[4](#page-7-0), [17](#page-20-0), [18](#page-21-0)** Wi ‑Fi **[20,](#page-23-0) [22](#page-25-0)** widok mapy 2D **[12](#page-15-0)** 3D **[12](#page-15-0)** widok mapy 2D **[12](#page-15-0)** widok mapy 3D **[12](#page-15-0)** wskazówki **[4](#page-7-0)** wskazówki dojazdu **[4](#page-7-0)** wskazówki dotyczące bezpieczeństwa urządzenia **[24](#page-27-0)** współrzędne **[9](#page-12-0)** wybieranie **[14](#page-17-0)** wyciszanie, dźwięk **[17](#page-20-0)** wyszukiwanie pozycji. **[7](#page-10-0) – [9](#page-12-0), [13](#page-16-0)** *Patrz też*  pozycje adresy **[8](#page-11-0)** kategorie **[7](#page-10-0)** miasta **[9](#page-12-0)** skrzyżowania **[9](#page-12-0)** współrzędne **[9](#page-12-0)**

#### **Z**

zapisane pozycje **[19](#page-22-0)** edytowanie **[10](#page-13-0)** kategorie **[10](#page-13-0)** usuwanie **[10](#page-13-0)** zapisywanie, aktualna pozycja **[10](#page-13-0)** zdejmowanie uchwytu **[24](#page-27-0)** zmiana przeszukiwanego obszaru **[8](#page-11-0)** zrzuty ekranowe **[21](#page-24-0)**

## support.garmin.com

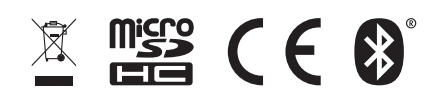

Wrzesień 2018 190-02119-00\_0D